# HP Photosmart D6100 seriesמדריך למשתמש

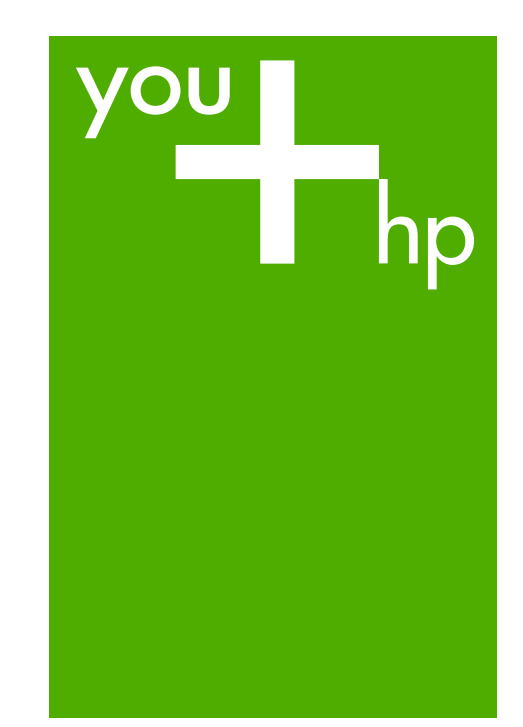

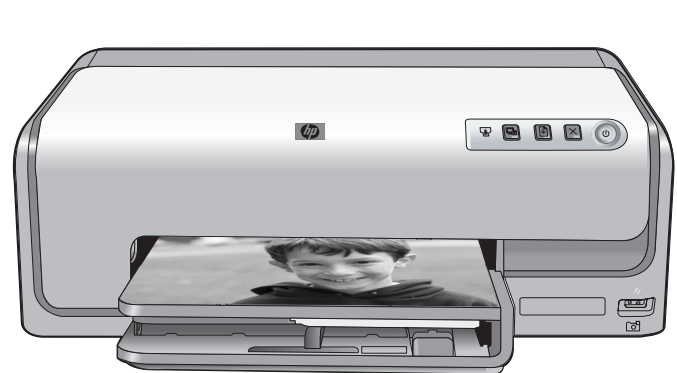

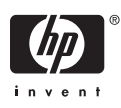

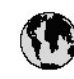

# www.hp.com/support

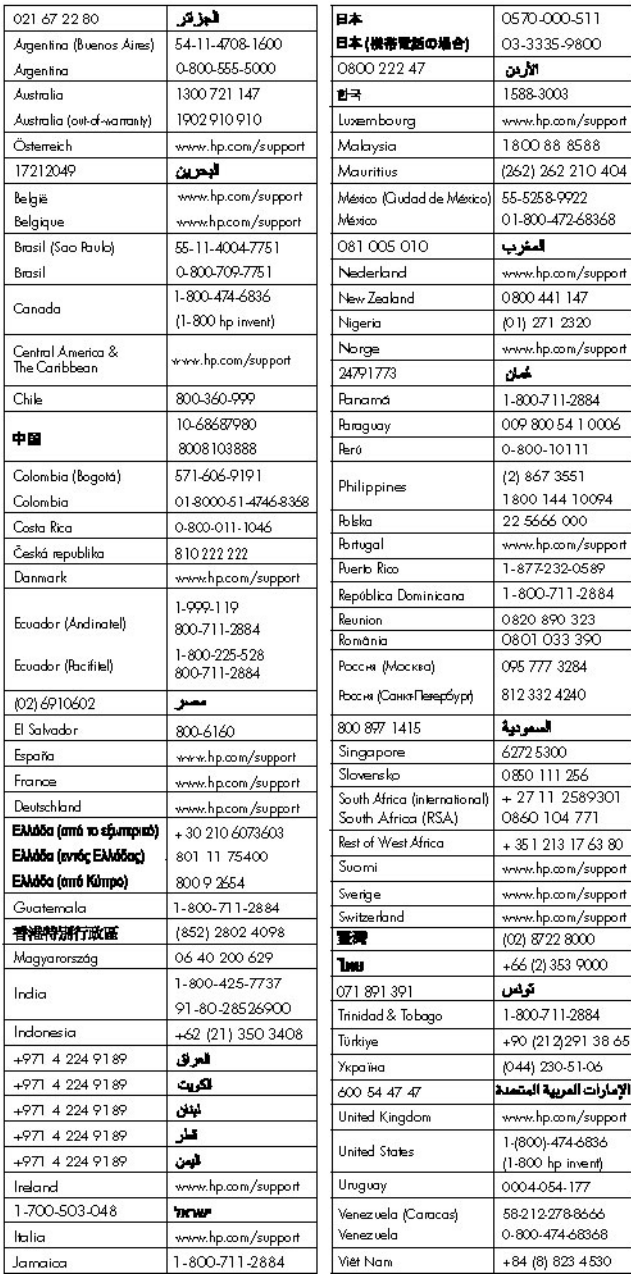

HP Photosmart D6100 series

**HP Photosmart D6100 series עבור למשתמש מדריך**

#### **זכויות יוצרים וסימנים מסחריים**

© 2006 Hewlett-Packard Development Company, L.P. המידע הכלול במסמך זה נתון לשינויים ללא הודעה מוקדמת. אין לשכפל, לעבד או לתרגם מבלי לקבל רשות מראש בכתב, אלא כפי שמתירים זאת חוקי זכויות היוצרים.

#### **הודעות מטעם חברת -Hewlett Packard**

המידע במסמך זה נתון לשינויים ללא הודעה מוקדמת.

כל הזכויות שמורות. אסור לשכפל, לעבד או לתרגם חומר זה ללא הסכמה מראש בכתב מאת חברת Packard-Hewlett, אלא כפי שמתירים זאת החוקים לעניין זכויות יוצרים. האחריות הבלעדית למוצרים ולשירותים של HP מפורטת בהצהרת האחריות המפורשת הנלווית לאותם מוצרים ושירותים. אין לפרש דבר מן האמור במסמך זה כהענקת אחריות נוספת. חברת HP לא תישא באחריות לשגיאות או השמטות מסיבות טכניות או בעקבות עריכה.

#### **סימנים מסחריים**

HP, הסמל של HP ו-Photosmart הם Hewlett-Packard Development בבעלות .Company, L.P. הסמל של Digital Secure הוא סימן מסחרי .SD Association של Microsoft ו-Windows הם סימנים מסחריים רשומים של Microsoft .Corporation CompactFlash, CF והסמל של CF הם סימנים מסחריים של CompactFlash .(CFA) Association ,Memory Stick Duo ,Memory Stick Memory Stick-ו Memory Stick PRO Duo PRO הם סימנים מסחריים או סימנים מסחריים רשומים של Corporation Sony. MultiMediaCard הוא סימן מסחרי של מגרמניה Infineon Technologies AG והוא מעוגן ברישיון ל-MMCA .(MultiMediaCard Association) Microdrive הוא סימן מסחרי של Hitachi .Global Storage Technologies Card Picture-xD הוא סימן מסחרי של Fuji Toshiba , Photo Film Co., Ltd. Olympus Optical Co.,-ו Corporation .Ltd . Mac, הסמל של Mac ו-Macintosh הם סימנים מסחריים רשומים של Apple .Computer, Inc. iPod הוא סימן מסחרי של Apple .Computer, Inc. Bluetooth הוא סימן מסחרי של בעליו ונמצא בשימוש של Packard-Hewlett Company ברישיון.

<span id="page-3-0"></span>PictBridge והסמל של PictBridge הם סימנים מסחריים של Imaging & Camera .(CIPA) Products Association מותגים אחרים והמוצרים שלהם הם סימנים מסחריים או סימנים מסחריים רשומים של בעליהם המתאימים.

#### **מספר זיהוי דגם לתקינה**

למוצר מוקצה מספר דגם לתקינה לצורך זיהוי למטרות תקינה. מספר הדגם לתקינה של המוצר שברשותך הוא -0602VCVRA. אין לבלבל בין המספר לתקינה לבין השם ,HP Photosmart D6100 series) השיווקי וכדומה) או המק"ט (A9089C, וכדומה).

#### **צריכת אנרגיה - RStar Energy**

Hewlett-Packard Company חברת מחויבת לספק מוצרים איכותיים שאינם פוגעים באיכות הסביבה. לקבלת מידע אודות התוכנית לניהול סביבתי למוצר של HP, עיין בעזרה שעל-גבי המסך.

# תוכן עניינים

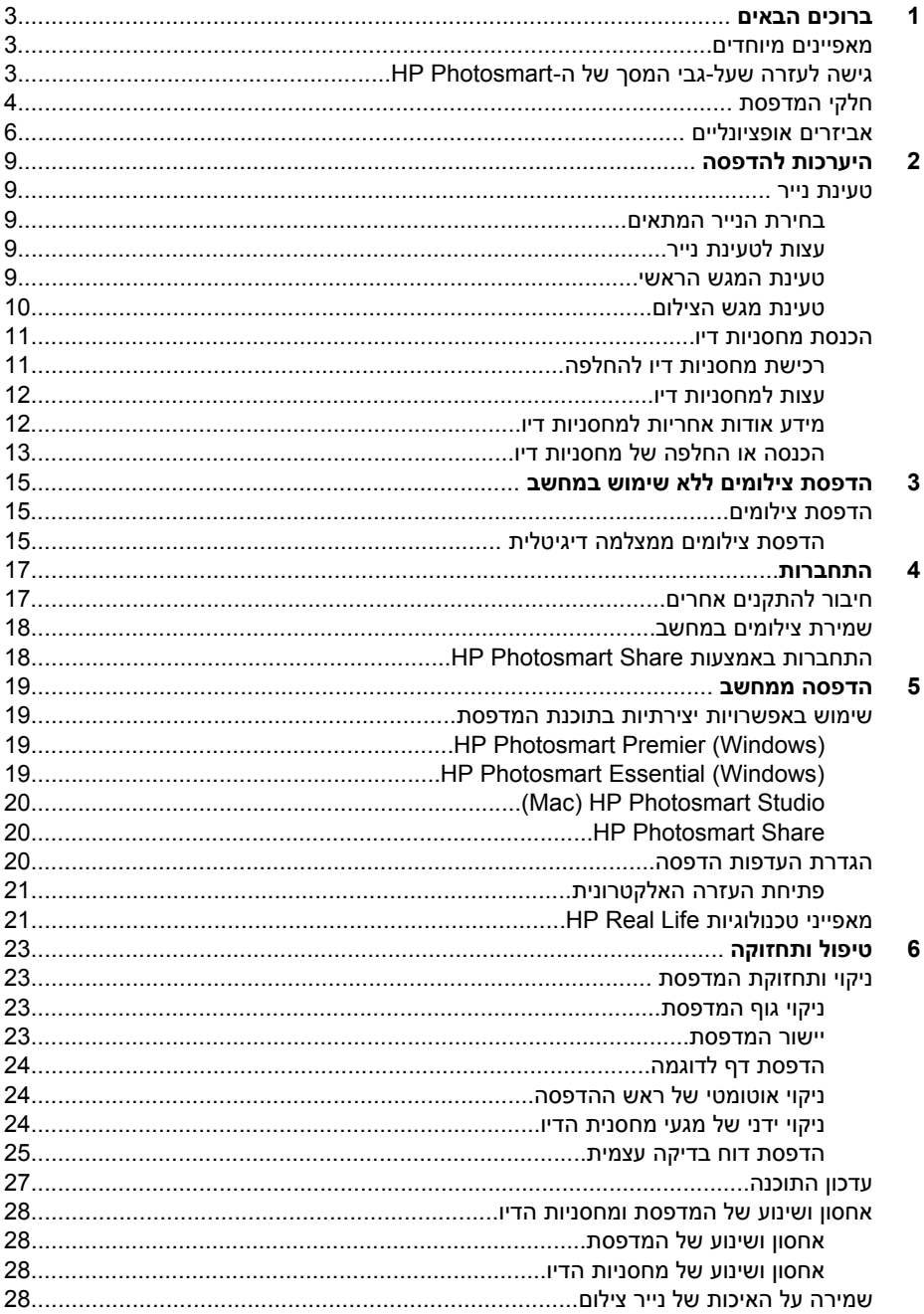

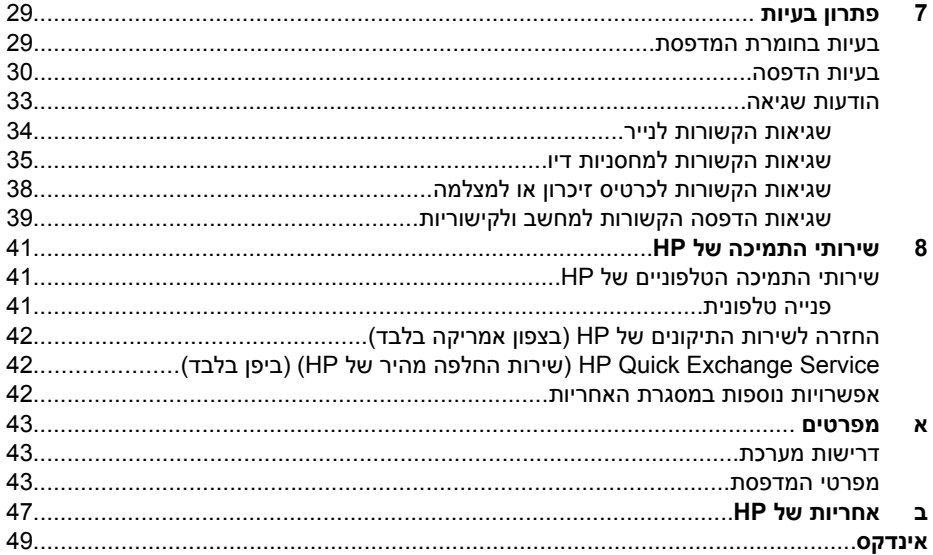

# **1 ברוכים הבאים**

<span id="page-6-0"></span>תודה על שרכשת מדפסת מסוג series 6100D Photosmart HP !באמצעות מדפסת הצילומים החדשה, באפשרותך להדפיס צילומים מרהיבים, לשמור צילומים במחשב וליצור פרוייקטים מהנים וקלים עם או ללא מחשב.

מדריך זה מסביר בעיקר כיצד להדפיס מבלי להתחבר למחשב. כדי ללמוד כיצד להדפיס ממחשב, התקן את תוכנת המדפסת ועיין בעזרה האלקטרונית. לקבלת סקירה כללית על השימוש במחשב ובמדפסת יחד, עיין בפרק הדפסה [ממחשב](#page-22-0). לקבלת מידע אודות התקנת התוכנה, עיין ב*מדריך להפעלה מהירה*.

משתמשים ביתיים יכולים ללמוד כיצד לבצע את הפעולות הבאות:

- הדפסת צילומים ללא שוליים מהמדפסת או ממחשב
	- בחירת פריסת צילום
- המרת צילום צבעוני לצילום בשחור-לבן, הסרת עיניים אדומות, או החלת אפקטים מיוחדים באמצעות תוכנת Photosmart HP

התיעוד הבא מצורף למדפסת:

- **מדריך להפעלה מהירה**: ה*מדריך להפעלה מהירה* מפרט את אופן הגדרת המדפסת, התקנת תוכנת המדפסת והדפסת הצילום הראשון.
- **מדריך למשתמש**: ה*מדריך למשתמש* הוא הספר שאתה קורא. מדריך זה מתאר את המאפיינים הבסיסיים של המדפסת, מסביר את אופן השימוש במדפסת מבלי לחבר אותה למחשב וכולל מידע אודות פתרון בעיות חומרה.
	- **העזרה שעל-גבי המסך**: העזרה שעל-גבי המסך ב-Photosmart HP מתארת את אופן השימוש במדפסת בעזרת מחשב וכוללת מידע אודות פתרון בעיות תוכנה.

## **מאפיינים מיוחדים**

מאפיינים חדשים וחומרי הדפסה חדשים מאפשרים הפקת צילומים באיכות גבוהה בקלות רבה מתמיד:

- בעת שימוש בנייר הצילום החדש Paper Photo Advanced HP) נקרא גם נייר צילום Paper Photo HP בחלק מהמדינות/אזורים), חיישנים מיוחדים במדפסת מזהים סימן על גב הנייר ובוחרים באופן אוטומטי את הגדרות ההדפסה האופטימליות. לקבלת מידע נוסף אודות נייר חדש זה, עיין בסעיף בחירת הנייר [המתאים](#page-12-0).
- טכנולוגיות Life Real HP מאפשרות להפיק צילומים טובים יותר בקלות. טכנולוגיות כגון הסרת עיניים אדומות ותאורה מותאמת לשיפור הפרטים בצללים, הן רק חלק מהטכנולוגיות הרבות הכלולות. באפשרותך להכיר את האפשרויות הרבות לעריכה ושיפור בתוכנת המדפסת. כדי ללמוד כיצד לאתר את המאפיינים בתוכנה, עיין בסעיף מאפייני [טכנולוגיות](#page-24-0) [Life Real HP](#page-24-0).

# **גישה לעזרה שעל-גבי המסך של ה-Photosmart HP**

לאחר התקנת התוכנה Photosmart HP במחשב, באפשרותך להציג את העזרה שעל-גבי המסך של :HP Photosmart

- **Windows**: מתוך תפריט **Start) התחל)**, בחר **Programs) תוכניות)** (ב-XP Windows, בחר **Programs All) כל התוכניות)**) > **Center Solution HP) מרכז הפתרונות של HP(**, ולאחר מכן לחץ על **Support and Help) עזרה ותמיכה)**.
	- **Macintosh**: מתוך תפריט **Help** ב-Finder, בחר באפשרות **Help Mac**. מתוך תפריט .**HP PhotosmartMac Help** באפשרות בחר ,Help Viewer-ב **Library**

# **חלקי המדפסת**

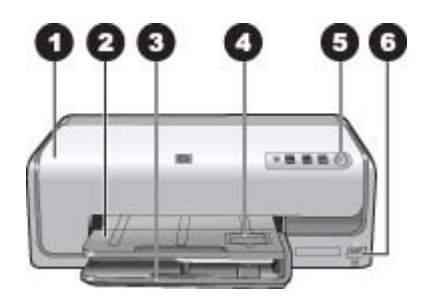

#### **חזית המדפסת**

- <span id="page-7-0"></span>1 **המכסה העליון**: הרם מכסה זה כדי לגשת למחסניות הדיו וכדי לשחרר חסימות נייר. כדי להרים את המכסה, אחוז את המכסה העליון מתחת לסמל HP ומשוך כלפי למעלה.
	- 2 **מגש הפלט**: השתמש במגש זה לאיסוף ההדפסים. הרם מגש זה כדי לגשת למגש הצילום.
- 3 **המגש הראשי**: משוך מגש זה וטען נייר, שקפים, מעטפות או חומרי הדפסה אחרים כשהצד המיועד להדפסה פונה כלפי מטה.
- 4 **מגש הצילום**: הרם את מגש הפלט וטען נייר קטן בגודל של עד 15 x10 ס"מ (6 x4 אינץ') במגש נייר הצילום להדפסה, כשהצד המיועד להדפסה פונה כלפי מטה. ניתן להשתמש בנייר עם או ללא לשונית.
	- 5 **On) הפעלה)**: לחץ על לחצן זה כדי להפעיל את המדפסת.
- אופציונלי למדפסת אלחוטית<sup>R</sup> דיגיטלית, מתאם Bluetooth ™ 6 **יציאת המצלמה**: חבר מצלמת PictBridge של HP, או מצלמה להדפסה ישירה של HP.

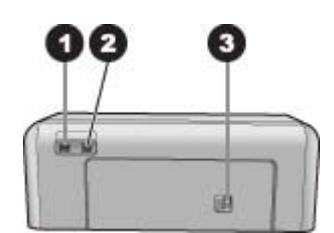

#### **גב המדפסת**

- 1 **שקע כבל המתח**: השתמש ביציאה זו כדי לחבר את כבל המתח המצורף למדפסת.
	- 2 **יציאת USB**: השתמש ביציאה זו כדי לחבר את המדפסת למחשב.
- 3 **דלת הגישה האחורית**: הסר דלת זו כדי לשחרר חסימות נייר או כדי להתקין אביזר אופציונלי להדפסה דו- צדדית אוטומטית של HP. עיין בסעיף אביזרים [אופציונליים](#page-9-0).

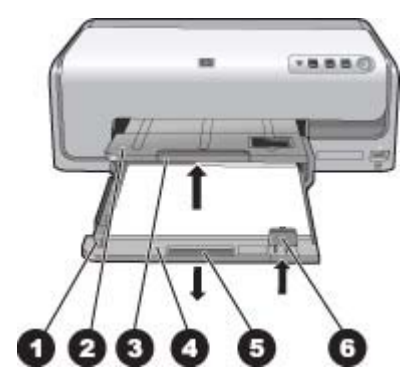

#### **המגש הראשי ומגש הפלט**

- 1 **מכוון רוחב הנייר**: כוונן מכוון זה כך שייצמד לקצה הנייר במגש הראשי.
- 2 **מגש הפלט**: השתמש במגש זה לאיסוף ההדפסים. הרם מגש זה כדי לגשת למגש הצילום.
	- 3 **מאריך הפלט**: משוך כלפיך כדי להאריך את מגש הפלט כך שיאסוף הדפסים.
- 4 **המגש הראשי**: משוך מגש זה כלפי חוץ וטען בו נייר רגיל, שקפים, מעטפות או חומרי הדפסה אחרים להדפסה.
	- 5 **ידית האחיזה של המגש הראשי**: משוך כלפיך כדי לפתוח את המגש הראשי.
		- 6 **מכוון אורך הנייר**: כוונן מכוון זה כך שייצמד לקצה הנייר במגש הראשי.

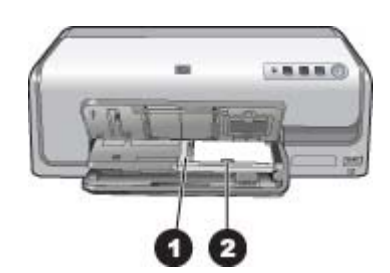

#### **מגש נייר הצילום**

- 1 **מכוון רוחב הנייר**: כוונן מכוון זה כך שייצמד לקצה הנייר במגש נייר הצילום.
- 2 **מכוון אורך הנייר**: כוונן מכוון זה כך שייצמד לקצה הנייר במגש נייר הצילום.

#### **לוח הבקרה**

פרק 1

- 1 **מחוון סוללה**: מציין שמחסניות הדיו חסרות או שמפלס הדיו נמוך.
	- 2 **ביטול**: בטל עבודת הדפסה.
	- 3 **חידוש פעולה**: חדש את פעולת ההדפסה או קדם את הנייר.
- <span id="page-9-0"></span>.מחובר במחשב HP Photosmart Express את פתח :**HP Photosmart Express** 4
	- 5 **הפעלה**: הפעל את המדפסת, או העבר אותה למצב חיסכון בחשמל.

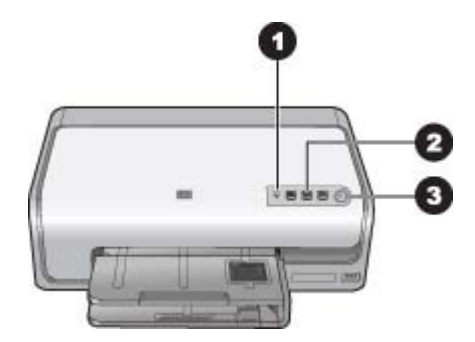

#### **נוריות חיווי**

- 1 **מחוון סוללה**: מאירה באור ענבר יציב אם מפלס הדיו במחסנית הדיו נמוך. מהבהבת כדי לציין בעיות שונות, לרבות מחסנית חסרה, פגומה או שגויה. לקבלת מידע נוסף, עיין בסעיף שגיאות הקשורות [למחסניות](#page-38-0) דיו.
	- 2 **חידוש פעולה**: מהבהבת כדי לציין שבאפשרותך ללחוץ על חידוש פעולה כדי לחדש עבודת הדפסה לאחר שהתרחשה שגיאה. עליך לפתור את הבעיה לפני שתלחץ. לקבלת מידע נוסף, עיין בפרק פתרון [בעיות](#page-32-0).
		- 3 **נורית הפעלה**: מאירה בירוק יציב אם המדפסת מופעלת וכבויה אם אינה מופעלת.

## **אביזרים אופציונליים**

ישנם מספר אביזרים אופציונליים זמינים עבור המדפסת, המגבירים את נוחות השימוש. מראה האביזרים עשוי להיות שונה מהמוצג במדריך זה.

לרכישת חומרים מתכלים, בקר בכתובת:

- (ב"ארה ([www.hpshopping.com](http://www.hpshopping.com) ●
- (אירופה ([www.hp.com/go/supplies](http://www.hp.com/go/supplies) ●
- (יפן)www.hp.com/jp/supply\_inkjet
- (פסיפית/אסיה ([www.hp.com/paper](http://www.hp.com/paper) ●

<span id="page-10-0"></span>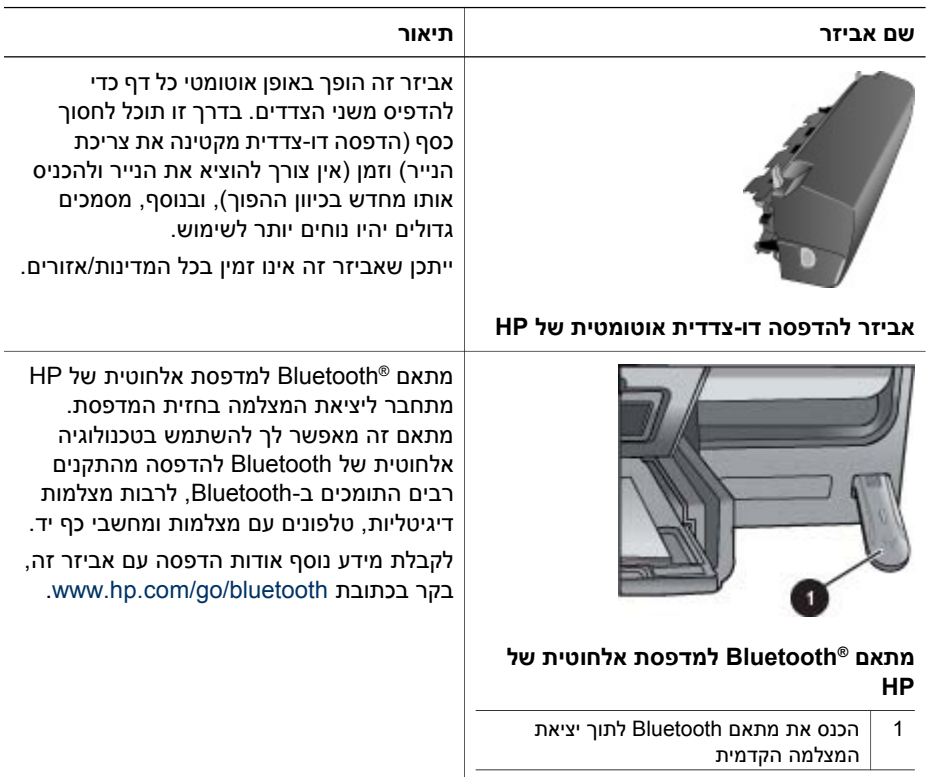

# **2 היערכות להדפסה**

סעיף זה כולל את הנושאים הבאים:

- טעינת נייר
- הכנסת [מחסניות](#page-14-0) דיו

#### **טעינת נייר**

<span id="page-12-0"></span>למד כיצד לבחור את הנייר המתאים עבור עבודת ההדפסה שלך וכיצד לטעון אותו במגש ההזנה לצורך הדפסה.

#### **בחירת הנייר המתאים**

השתמש בנייר צילום Paper Photo Advanced HP. נייר זה מתוכנן במיוחד לעבודה עם סוגי הדיו שבמדפסת להפקת צילומים מרהיבים.

לקבלת רשימה של נייר צילום המיועד לשימוש במדפסות HP או לרכישת חומרים מתכלים, בקר בכתובת:

- (ב"ארה ([www.hpshopping.com](http://www.hpshopping.com)
	- (קנדה ([www.hpshopping.ca](http://www.hpshopping.ca) ●
- (אירופה ([www.hp.com/eur/hpoptions](http://www.hp.com/eur/hpoptions)
	- [com.hp.www](http://www.hp.com)) שאר המדינות/אזורים)

כברירת מחדל, המדפסת מוגדרת להדפסת צילומים באיכות הטובה ביותר על-גבי נייר צילום HP Advanced Photo Paper. אם אתה מדפיס על נייר מסוג אחר, הקפד לשנות את סוג הנייר בתיבת הדו-שיח של ההדפסה. לקבלת מידע נוסף, עיין בסעיף הגדרת [העדפות](#page-23-0) הדפסה.

#### **עצות לטעינת נייר**

- טען נייר כשהצד המיועד להדפסה פונה כלפי מטה.
- באפשרותך להדפיס צילומים ומסמכים על מגוון רחב של גודלי נייר, מגודל 13 x8 ס"מ (5 x3 אינץ') ועד גודל 61 x22 ס"מ (24 x8.5 אינץ'). נייר צילום בגודל 15 x10 ס"מ (6 x4 אינץ') זמין עם או ללא לשוניות.
- לפני טעינת הנייר, משוך כלפי חוץ את מגש הנייר הראשי והסט כלפי חוץ את מכווני רוחב הנייר ואורך הנייר כדי לפנות מקום לנייר. לאחר טעינת הנייר, כוונן את המכוונים כך שייצמדו לקצוות הנייר מבלי לכופף אותו. לאחר טעינת הנייר, דחוף את המגש הראשי בחזרה פנימה עד הסוף.
	- טען סוג וגודל אחד של נייר בלבד בכל פעם באותו מגש.
	- לאחר טעינת הנייר, פתח את מאריך מגש הפלט כדי שיאסוף את הדפים המודפסים.

#### **טעינת המגש הראשי**

כל חומרי ההדפסה הנתמכים עבור נייר צילום או נייר רגיל

- .1 פתח את המגש הראשי.
- .2 הסט את מכווני רוחב הנייר ואורך הנייר למיקומם החיצוני ביותר.

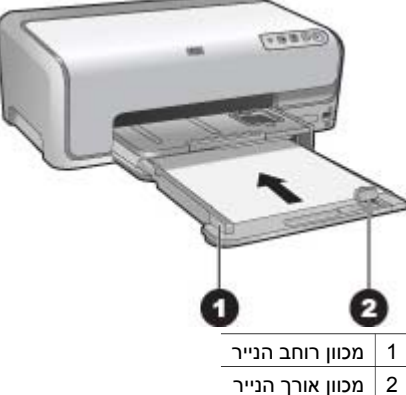

- <span id="page-13-0"></span>.3 טען נייר כשהצד המיועד להדפסה פונה כלפי מטה. ודא שערימת הנייר אינה גבוהה יותר מהקצה העליון של מכוון אורך הנייר.
	- .4 כוונן את מכווני רוחב הנייר ואורך הנייר כלפי פנים, עד שייעצרו ליד קצוות הנייר.
		- .5 דחוף את המגש הראשי פנימה עד שייעצר.

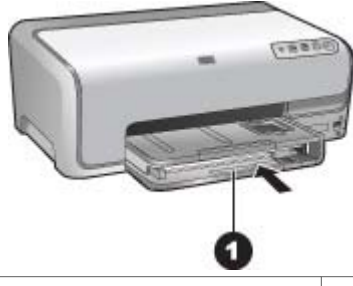

1 דחוף את המגש הראשי פנימה עד הסוף

#### **טעינת מגש הצילום**

נייר צילום בגודל של עד 15 x10 ס"מ (6 x4 אינץ') עם או בלי לשוניות, כרטיסי Hagaki, כרטיסי 6A, כרטיסים בגודל L

- .1 הרם את מגש הפלט.
- .2 משוך את מגש הצילום כלפי חוץ עד שייעצר.
- .3 כוונן את מכווני רוחב הנייר ואורך הנייר כדי לפנות מקום לנייר.

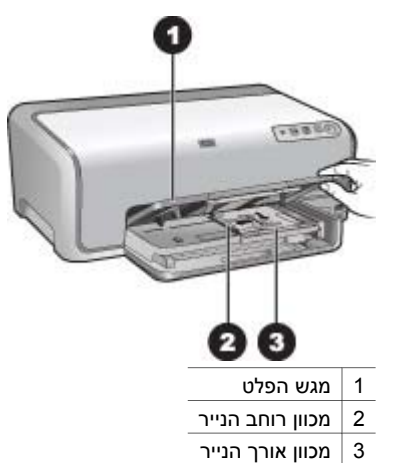

- <span id="page-14-0"></span>.4 טען במגש הצילום עד 20 גיליונות של נייר, כשהצד המיועד להדפסה פונה כלפי מטה. אם אתה משתמש בנייר עם לשוניות, הכנס את הנייר כך שהלשונית קרובה אליך.
	- .5 כוונן את מכווני רוחב הנייר ואורך הנייר כלפי פנים, עד שייעצרו ליד קצוות הנייר.

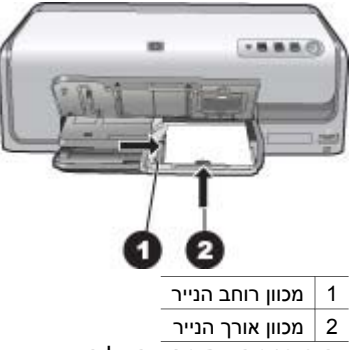

- .6 דחוף פנימה את מגש הצילום.
	- .7 סגור את מגש הפלט.

### **הכנסת מחסניות דיו**

בפעם הראשונה שתגדיר את מדפסת Photosmart HP ותשתמש בה, הקפד להתקין את מחסניות הדיו שסופקו עם המדפסת. הדיו במחסניות דיו אלה מותאם במיוחד לערבוב עם הדיו שנמצא כבר במכלול ראש ההדפסה.

#### **רכישת מחסניות דיו להחלפה**

בעת רכישת מחסניות להחלפה, עיין במספרי המחסנית שמופיעים על הכריכה האחורית של מדריך זה. מספרי מחסניות אלה עשויים להשתנות בהתאם למדינה/אזור.

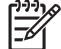

<span id="page-15-0"></span>**הערה** אם כבר השתמשת במדפסת מספר פעמים והתקנת את התוכנה של מדפסת Photosmart HP, באפשרותך לאתר את מספרי המחסניות גם בתוכנת המדפסת. **מחשב Windows**: לחץ לחיצה ימנית על סמל צג הדמיה דיגיטלית של HP בשורת המשימות של **מרכז של הצגה/הפעלה (Launch/Show HP Solution Center** ובחר , Windows **הפתרונות של HP(**. בחר **Settings) הגדרות)**, לאחר מכן בחר **Settings Print) הגדרות הדפסה)** ולאחר מכן **Toolbox Printer) ארגז הכלים של המדפסת)**. לחץ על הכרטיסייה **Levels Ink Estimated) מפלסי דיו משוערים)** ולאחר מכן לחץ על **Cartridge Ink Information) מידע אודות מחסנית הדיו)**. להזמנת מחסניות דיו, לחץ על **Online Shop (חנות מקוונת)**. **מחשב Mac**: לחץ על **Studio Photosmart HP** ב-Dock. בארגז הכלים **Information and** המוקפץ בתפריט .**Devices** על לחץ HP Photosmart Studio של **Settings** בחר **Printer Maintain** ולאחר מכן לחץ על **Utility Launch**. ברשימה .**Supply Info** על לחץ **Configuration Settings**

#### **עצות למחסניות דיו**

גוני הדיו Vivera HP מספקים איכות צילום אמינה ועמידות יוצאת מן הכלל בפני דהייה, ומפיקים צבעים חיים ועמידים למשך שנים רבות! גוני הדיו Vivera HP יוצרו במיוחד ונבדקו בשיטות מדעיות כדי להבטיח איכות, טוהר ועמידות בפני דהייה.

להשגת תוצאות הדפסה מיטביות, HP ממליצה להשתמש במחסניות דיו מקוריות של HP בלבד. מחסניות הדיו המקוריות של HP תוכננו ונבדקו במדפסות של HP כדי לסייע לך להפיק תוצאות מעולות בקלות, פעם אחר פעם.

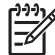

**הערה** HP אינה ערבה לאיכות או לאמינות של דיו שאינו מתוצרת HP. שירות או תיקונים שיידרשו עבור המדפסת כתוצאה מכשל של המדפסת או נזק המיוחס לשימוש בדיו שאינו מתוצרת HP לא ייכללו במסגרת האחריות.

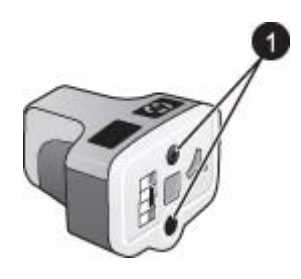

**מחסנית דיו**

1 אין להכניס עצמים לנקבים אלה

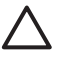

**התראה** כדי למנוע אובדן דיו או דליפת דיו: השאר את מחסניות הדיו מותקנות בזמן שאתה משנע את המדפסת, והקפד שלא להשאיר מחסניות דיו משומשות מחוץ למדפסת לפרקי זמן ארוכים.

#### **מידע אודות אחריות למחסניות דיו**

האחריות של HP למחסניות דיו חלה כאשר השימוש במוצר נעשה בהתקן הדפסה של HP המיועד לו. אחריות זו לא מכסה מוצרי דיו של HP אשר מולאו מחדש, חודשו, שוחזרו, חובלו או שנעשה בהם שימוש שלא כהלכה.

במהלך תקופת האחריות, המוצר מכוסה במסגרת האחריות כל עוד הדיו של HP לא התרוקן ולא פקע תוקף האחריות. תוקף האחריות, בתבנית DD/MM/YYYY, מופיע על-גבי המוצר כמוצג באיור:

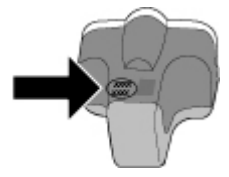

<span id="page-16-0"></span>לקבלת עותק של הצהרת האחריות המוגבלת של HP, עיין בפרק [אחריות](#page-50-0) של [HP](#page-50-0).

#### **הכנסה או החלפה של מחסניות דיו**

.1 ודא שהמדפסת מופעלת ולאחר מכן הרם את המכסה העליון.

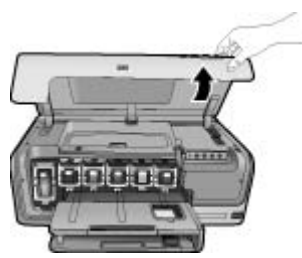

.2 לחץ על הלשונית האפורה מתחת לחריץ מחסנית הדיו כדי לשחרר את התפס האפור בתוך המדפסת, ולאחר מכן הרם את התפס. אזורי מחסניות הדיו מקודדים באמצעות צבע לזיהוי נוח. הרם את התפס שמתחת לצבע המתאים כדי להכניס או להחליף מחסנית. משמאל לימין, מחסניות הדיו הן שחור, צהוב, ציאן בהיר, ציאן, מגנטה בהיר ומגנטה.

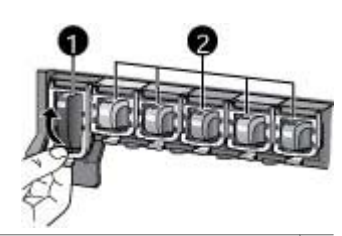

- 1 תפס מחסנית הדיו עבור מחסנית הדיו השחור
- 2 אזור מחסניות הדיו עבור מחסניות הדיו הצבעוני
- .3 אם אתה מחליף מחסנית, הסר את המחסנית הישנה על-ידי משיכתה החוצה מהחריץ שלה.

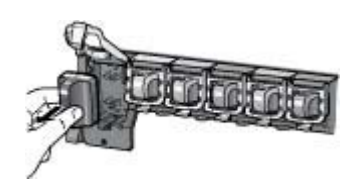

מחזר את המחסנית הישנה. התוכנית למיחזור חומרים מתכלים המיועדים למדפסות הזרקת דיו של HP זמינה במדינות/אזורים רבים ומאפשרת לך למחזר מחסניות דיו משומשות ללא תשלום. [www.hp.com/hpinfo/globalcitizenship/environment/](http://www.hp.com/hpinfo/globalcitizenship/environment/recycle/inkjet.html) לקבלת מידע נוסף, בקר בכתובת [.recycle/inkjet.html](http://www.hp.com/hpinfo/globalcitizenship/environment/recycle/inkjet.html) .4 הוצא את מחסנית הדיו החדשה מאריזתה, אחוז את המחסנית בידית שלה והחלק אותה לתוך החריץ הריק.

הקפד להכניס את מחסנית הדיו לחריץ בעל אותו עיצוב סמל וצבע שמופיע על המחסנית החדשה. בעת הכנסת מחסנית הדיו, על המגעים בצבע נחושת לפנות לכיוון המדפסת.

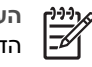

פרק 2

**הערה** בפעם הראשונה שתשתמש במדפסת שברשותך, הקפד להתקין את מחסניות הדיו המצורפות למדפסת. הדיו במחסניות דיו אלה מותאם במיוחד לערבוב עם הדיו שנמצא כבר במכלול ראש ההדפסה.

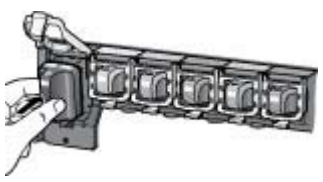

.5 לחץ על התפס האפור כלפי מטה עד שיתייצב במקומו בנקישה.

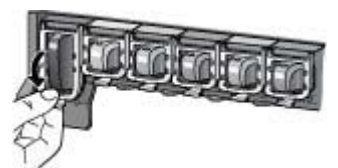

- .6 חזור על שלבים 2 עד 5 עבור כל מחסנית דיו שאתה מחליף. עליך להתקין את כל שש המחסניות. המדפסת לא תפעל אם חסרה מחסנית דיו.
	- .7 סגור את המכסה העליון.

# <span id="page-18-0"></span>מדפסת series 6100D Photosmart HP מאפשרת לך להדפיס צילומים מבלי להפעיל את המחשב. **<sup>3</sup> הדפסת צילומים ללא שימוש במחשב**

לאחר התקנת המדפסת בהתאם להנחיות שב*מדריך להפעלה מהירה*, באפשרותך לחבר מצלמת PictBridge ולהדפיס את הצילומים באמצעות התפריט שבמצלמה. הצילומים עשויים להיות מאוחסנים בזיכרון המצלמה או בכרטיס זיכרון במצלמה.

לקבלת מידע נוסף, עיין בסעיף הדפסת צילומים ממצלמה דיגיטלית.

# **הדפסת צילומים**

באפשרותך להדפיס צילומים ללא מחשב בשתי דרכים:

- חבר מצלמה PictBridge דיגיטלית ליציאת המצלמה בחזית המדפסת.
- ההתקן את מתאם ®Bluetooth האופציונלי למדפסת אלחוטית של HP, והדפס מתוך מצלמה  $\bullet$ דיגיטלית באמצעות טכנולוגיה אלחוטית של Bluetooth.

#### **הדפסת צילומים ממצלמה דיגיטלית**

באפשרותך להדפיס צילומים באמצעות חיבור מצלמת PictBridge דיגיטלית ישירות ליציאת המצלמה במדפסת בעזרת כבל USB. אם ברשותך מצלמה דיגיטלית עם טכנולוגיית אלחוט של Bluetooth, האופציונלי למדפסת אלחוטית של HP ולשלוח Bluetooth® באפשרותך להכניס למדפסת את ממשלוח צילומים למדפסת באופן אלחוטי.

בעת הדפסה ממצלמה דיגיטלית, המדפסת משתמשת בהגדרות שבחרת במצלמה. לקבלת מידע נוסף, עיין בתיעוד המצורף למצלמה.

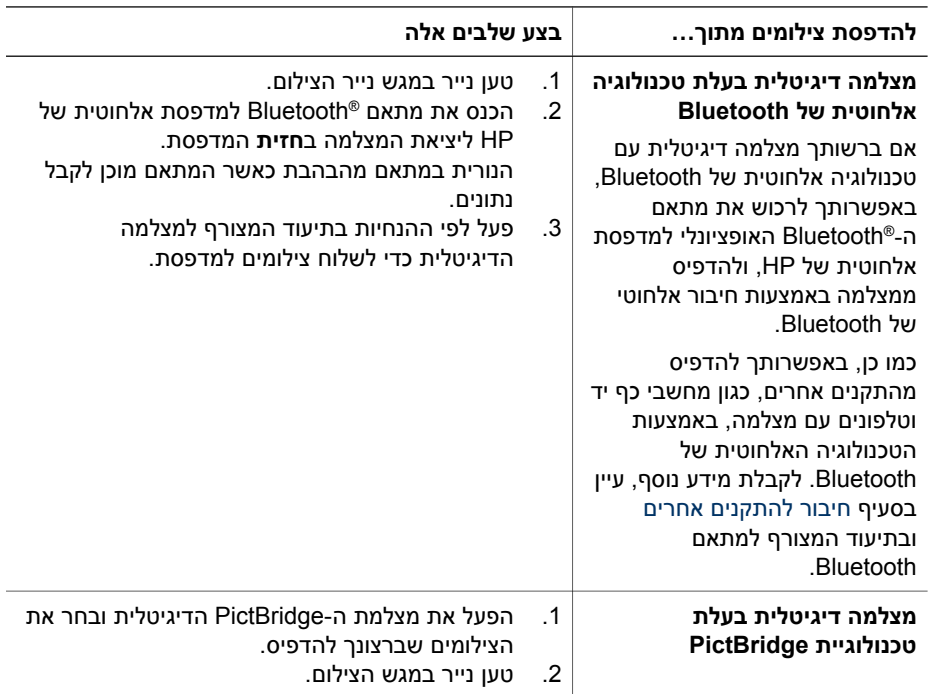

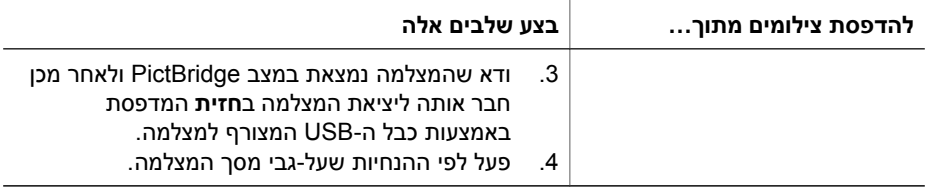

# השתמש במדפסת כדי להישאר מחובר להתקנים ולאנשים אחרים. **<sup>4</sup> התחברות**

# **חיבור להתקנים אחרים**

<span id="page-20-0"></span>מדפסת זו מציעה מספר דרכים להתחברות למחשבים או להתקנים אחרים. כל סוג חיבור מאפשר לך לבצע דברים שונים.

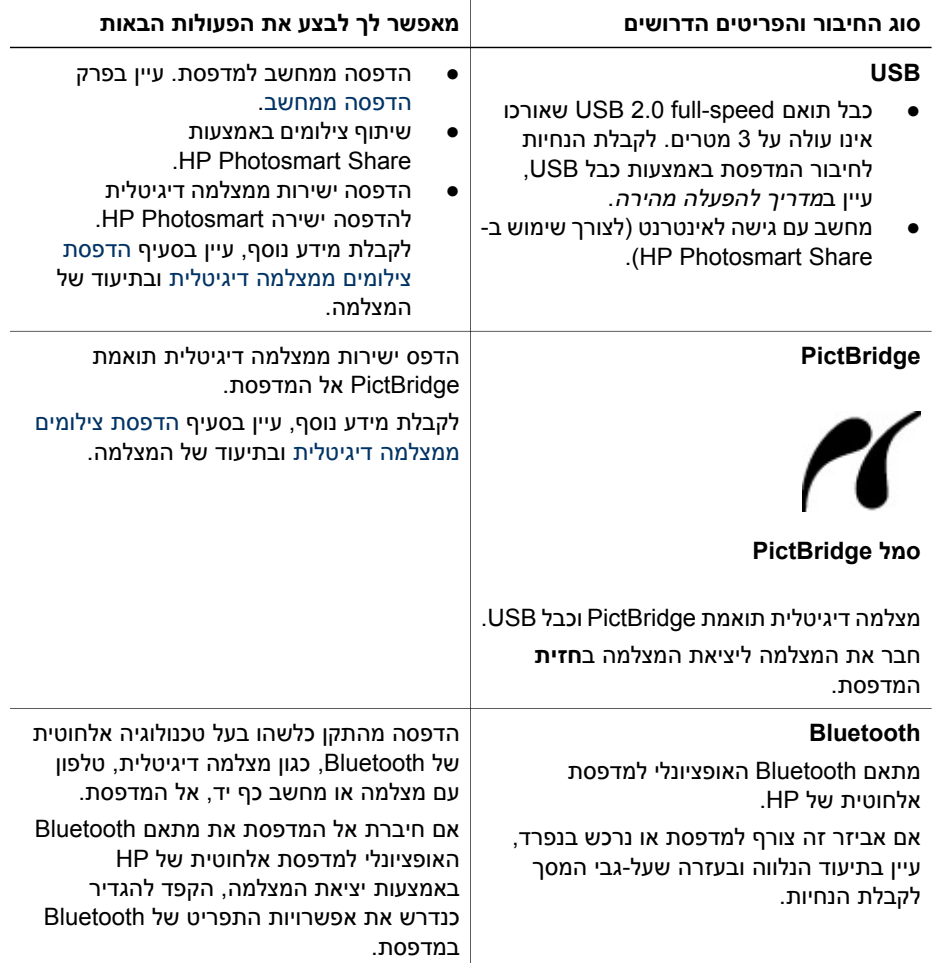

## **שמירת צילומים במחשב**

<span id="page-21-0"></span>באפשרותך לשמור צילומים מתוך מצלמה דיגיטלית שמחוברת ליציאת המצלמה של המדפסת, אם התקנת חיבור USB בין המחשב למדפסת.

#### **אם אתה משתמש במחשב Windows:**

- .1 חבר מצלמה דיגיטלית ליציאת המצלמה של המדפסת.
- .2 לחץ על לחצן **PhotosmartExpress HP** במדפסת.
- .3 לחץ על הלחצן **Save) שמור)** בתוכנת Express Photosmart HP במחשב.
- .4 פעל לפי ההנחיות שעל-גבי המסך כדי לשמור צילומים מהמצלמה המחוברת במחשב.

#### **אם אתה משתמש במחשב Macintosh:**

- .1 חבר מצלמה דיגיטלית ליציאת המצלמה של המדפסת.
- .2 המתן להופעת היישום לעריכת תמונות שמוגדר כברירת מחדל, כגון iPhoto, כדי להתחיל בקריאת תוכן המצלמה.
	- .3 לחץ על **Import** כדי לשמור צילומים מהמצלמה ב-Macintosh.

# **HP Photosmart Share באמצעות התחברות**

השתמש ב-Share Photosmart HP כדי לשתף צילומים עם חברים וקרובי משפחה באמצעות דואר אלקטרוני, אלבומים מקוונים או שירות מקוון לפיתוח צילומים. יש לחבר את המדפסת באמצעות כבל USB למחשב בעל גישה לאינטרנט ולהתקין את כל תוכנות HP. אם אתה מנסה להשתמש ב-Share ועדיין לא התקנת או הגדרת את כל התוכנות הנדרשות, תופיע הודעה שתנחה אותך בביצוע השלבים הנדרשים.

#### **שימוש ב-Share) USB (לשליחת צילומים (מחשב Windows(:**

- .1 חבר מצלמה דיגיטלית ליציאת המצלמה של המדפסת.
- .2 לחץ על לחצן **PhotosmartExpress HP** במדפסת.
- .3 לחץ על הלחצן **Share) שיתוף)** בתוכנת Express Photosmart HP במחשב.
	- .4 פעל לפי ההנחיות במחשב כדי לשתף אחרים בצילומים הנבחרים.

#### **שימוש ב-Share) USB (לשליחת צילומים (מחשב Mac(**

- .1 פתח את **Studio Photosmart HP** ובחר צילומים לשיתוף. לקבלת מידע אודות תוכנת [.HP Photosmart Premier \(Windows \)](#page-22-0) בסעיף עיין ,HP Photosmart Studio
	- .2 בארגז הכלים של Studio Photosmart HP לחץ על **Share**.
	- .3 לחץ על Continue ופעל לפי ההנחיות במחשב כדי לשתף אחרים בצילומים הנבחרים.

עיין בעזרה שעל-גבי המסך בתוכנה לקבלת מידע נוסף אודות השימוש ב-Share Photosmart HP.

# **5 הדפסה ממחשב**

<span id="page-22-0"></span>להדפסה ממחשב, על תוכנת המדפסת להיות מותקנת. במהלך התקנת התוכנה, תותקן במחשב תוכנת Premier Photosmart HP) במחשבי Windows שמתבצעת בהם התקנה מלאה), תוכנת Essential Photosmart HP) במחשבי Windows שמתבצעת בהם התקנה מהירה), או תוכנת PhotosmartStudio HP) Mac (המאפשרות ארגון, שיתוף, עריכה והדפסה של צילומים.

לקבלת מידע נוסף אודות התקנת התוכנה, עיין ב*מדריך להפעלה מהירה*. יש לעדכן את התוכנה באופן קבוע כדי להבטיח שימוש במאפיינים ובשיפורים העדכניים ביותר. לקבלת הנחיות, עיין בסעיף [עדכון](#page-30-0) [התוכנה](#page-30-0).

כדי לעבוד עם צילומים, עליך להעביר אותם למחשב המחובר למדפסת. עיין בסעיף שמירת [צילומים](#page-21-0) [במחשב](#page-21-0).

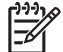

**הערה** מחשב Windows: שימוש בתוכנת Premier Photosmart HP אפשרי רק וווה ערך) ואילך. Intel® Pentium® III במחשבים המצוידים במעבדים הכוללים

## **שימוש באפשרויות יצירתיות בתוכנת המדפסת**

עיין בעצות אלה לקבלת מידע אודות אופן הפתיחה והשימוש בתוכנת Premier Photosmart HP ,HP Photosmart Studio (Mac) ,HP Photosmart Essential (Windows) ,(Windows) .HP Photosmart Share-ו

#### **HP Photosmart Premier (Windows)**

Premier Photosmart HP היא תוכנה קלה לשימוש המספקת לך את כל הדרוש כדי שתוכל להנות מהצילומים שלך, וזאת בנוסף למשימות בסיסיות של עריכת צילומים והדפסתם. כמו כן, תוכנה זו מספקת לך גישה לתוכנת Share Photosmart HP, המאפשרת לך לשתף צילומים בקלות. .בלבד Windows למשתמשי זמינה HP Photosmart Premier

#### **(Windows מחשב (HP Photosmart Premier פתיחת**

← לחץ לחיצה כפולה על סמל **Premier Photosmart HP** בשולחן העבודה. אם נחוצה לך עזרה, עיין בעזרה שבתוכנת Premier Photosmart HP.

הכר את המאפיינים הרבים של תוכנת Premier Photosmart HP:

- **View) הצגה)** הצג צילומים בגדלים שונים ובדרכים רבות. ארגן ונהל בקלות את הצילומים שלך.
	- **Edit) עריכה)** חתוך את הצילומים ותקן צילומים עם עיניים אדומות. כוונן באופן אוטומטי ושפר את הצילומים בגדלים שונים ובפריסות מרובות.
		- **Print) הדפסה)** הדפס צילומים בגדלים שונים ובפריסות מרובות.
- **Share) שיתוף)** שלח צילומים למשפחה ולחברים ללא צורך בצירוף קבצים גדולים באמצעות תוכנת Share Photosmart HP, המציעה דרך טובה יותר לשליחת דואר אלקטרוני.
	- **Create) יצירה)** צור בקלות דפי אלבום, כרטיסים, לוחות שנה, צילומים פנורמיים, מדבקות לתקליטורים ועוד.
		- **up-Back) גיבוי)** צור עותקי גיבוי של הצילומים לשמירה ואחסון.

#### **HP Photosmart Essential(Windows)**

Essential Photosmart HP היא תוכנה קלה לשימוש המספקת לך יכולות בסיסיות לעריכה והדפסה של צילומים. כמו כן, תוכנה זו מספקת לך גישה לתוכנת Share Photosmart HP, המאפשרת לך לשתף צילומים בקלות. Essential Photosmart HP זמינה למשתמשי Windows בלבד.

#### **(Windows מחשב (HP Photosmart Essential פתיחת**

<span id="page-23-0"></span>← לחץ לחיצה כפולה על סמל **Essential Photosmart HP** בשולחן העבודה. אם נחוצה לך עזרה, עיין בעזרה שבתוכנת Essential Photosmart HP.

הכר את המאפיינים הרבים של תוכנת Essential Photosmart HP:

- **View) הצגה)** הצג צילומים בגדלים שונים ובדרכים רבות. ארגן ונהל בקלות את הצילומים שלך.
- **Edit) עריכה)** חתוך את הצילומים ותקן צילומים עם עיניים אדומות. כוונן ושפר את הצילומים באופן אוטומטי לגימור מושלם.
	- **Print) הדפסה)** הדפס צילומים בגדלים שונים ובפריסות מרובות.
- **Share) שיתוף)** שלח צילומים למשפחה ולחברים ללא צורך בצירוף קבצים גדולים באמצעות תוכנת Share Photosmart HP, המציעה דרך טובה יותר לשליחת דואר אלקטרוני.

#### **(Mac) HP Photosmart Studio**

← לחץ על סמל **Studio Photosmart HP** ב-Dock.

הכר את המאפיינים הרבים של תוכנת Mac Photosmart HP שאליה ניתן לגשת מתוכנת :HP Photosmart Studio

- **Import** ייבא צילומים או קטעי וידאו ממצלמה דיגיטלית של HP.
- **Manage and View** הצג, ארגן ונהל את הצילומים ואת קטעי הווידאו שלך.
	- **Edit** כוונן ושפר את התמונות שלך.
	- **Slideshow** צור מצגת מקוונת של הצילומים שלך.
	- **Panorama** צור תמונה פנורמית אחת ממספר תמונות.
	- **Create** צור דפי אלבום, כרטיסים, מדבקות, פוסטרים, כרזות ועוד.
- **Print** הדפס צילומים ותמונות נפרדות מווידאו בגדלים סטנדרטיים או בתבנית של גיליון אינדקס.
	- **Share** שלח צילומים למשפחה ולחברים ללא צורך בצירוף קבצים גדולים.
		- **Shop** הזמן הדפסים ומתנות באופן מקוון.

#### **HP Photosmart Share**

תוכנת Share Photosmart HP מאפשרת שליחת צילומים לחברים ולבני משפחה ללא צורך בשליחת קבצים מצורפים גדולים בהודעות דואר אלקטרוני. לקבלת מידע נוסף, עיין בסעיף [התחברות](#page-21-0) HP Photosmart Premier, HP Photosmart של ובעזרה [HP Photosmart Share](#page-21-0) [באמצעות](#page-21-0) .Mac עבור HP Photosmart או ,Essential

#### **(Windows מחשב (HP Photosmart Share את פתח**

או HP Photosmart Premier-שב **HP Photosmart Share** הכרטיסייה על לחץ← .HP Photosmart Essential-ב

#### **(Mac מחשב (HP Photosmart Share את פתח**

← בתוכנת Studio Photosmart HP, בחר צילומים לשיתוף, ולאחר מכן לחץ על הלחצן **Share** בסרגל הכלים.

#### **הגדרת העדפות הדפסה**

העדפות הדפסה מוגדרות כברירת מחדל, אך תוכל לשנותן כדי שיתאימו לצרכיך. בעת הדפסה מהמחשב, באפשרותך להגדיר הגדרות ספציפיות לעבודות הדפסה. בעת שינוי ההגדרות לפני הדפסה, יחולו השינויים רק על עבודת ההדפסה הנוכחית. בחלק מהתוכנות של Windows, עליך ללחוץ על **Properties) מאפיינים)** או על **Preferences) העדפות)** בתיבת הדו-שיח **Print (הדפסה)** כדי לגשת אל מאפייני ההדפסה המתקדמים. לקבלת מידע נוסף אודות העדפות הדפסה, עיין בעזרה האלקטרונית.

#### **גישה להעדפות הדפסה (מחשב Windows(**

- <span id="page-24-0"></span>.1 פתח את תיבת הדו-שיח **Print) הדפסה)**, בדרך כלל על-ידי בחירה באפשרות **Print) הדפסה)** בתפריט **File) קובץ)**.
- .2 שנה את העדפות ההדפסה בכרטיסיות בתיבת הדו-שיח **Print) הדפסה)**, או לחץ על **Properties) מאפיינים)** או על **Preferences) העדפות)** כדי לגשת אל העדפות הדפסה נוספות.

#### **גישה להעדפות הדפסה (מחשב Mac(**

- .1 פתח את תיבת הדו-שיח **Print**, בדרך כלל על-ידי בחירה באפשרות **Print** בתפריט **File**.
	- .2 שנה את העדפות ההדפסה בתיבת הדו-שיח **Print** על-ידי בחירה באפשרויות ההדפסה שברצונך לשנות בתפריט הנפתח **Pages & Copies**.

לקבלת מידע נוסף אודות שינוי העדפות ההדפסה, עיין בעזרה האלקטרונית.

#### **פתיחת העזרה האלקטרונית**

#### **מחשב Windows:**

- הקש 1F במקלדת.
- לקבלת עזרה ברמת השדה, לחץ על **?** בפינה הימנית או השמאלית העליונה בתיבת הדו-שיח **Print) הדפסה)**.

#### **מחשב Mac:**

- .**Mac Help** < **Help** בחר ,**Finder**-ב .1
- .2 בחר **Help Mac Photosmart HP** בתפריט **Library** ולאחר מכן בחר את שם המדפסת .**HP Photosmart Mac Help** של העניינים בתוכן

# **HP Real Life טכנולוגיות מאפייני**

גלה את האפשרויות הרבות לעריכת צילומים ושיפורם במאפייני התוכנה של טכנולוגיות Real HP Life. מאפיינים אלה, כגון הסרה אוטומטית של עיניים אדומות ותאורה מותאמת, מאפשרים לך להדפיס צילומים באיכות גבוהה בקלות.

ישנן שלוש אפשרויות זמינות:

- ההגדרה **Basic) בסיסי)** מחדדת את התמונות ומשפרת את האיכות והבהירות של תמונות ברזולוציה נמוכה, כגון תמונות שהורדו מהאינטרנט.
- ההגדרה **Full) מלא)** משפרת תמונות שנמצאות בתת-חשיפה או בחשיפת-יתר, מכילות אזורים כהים, עיניים אדומות או צבעים דהויים.
	- ההגדרה **Off) השבתה)** מאפשרת לך לערוך את התמונה באופן ידני בתוכנה כגון .HP Photosmart

#### **גישה למאפייני טכנולוגיות Life Real) מחשב Windows(**

- .1 פתח את תיבת הדו-שיח **Print) הדפסה)**, בדרך כלל באמצעות בחירה באפשרות **Print (הדפסה)** בתפריט **File) קובץ)**.
- .2 לחץ על הכרטיסייה **Quality/Paper) נייר/איכות)**, לאחר מכן לחץ על הלחצן **Life Real Photography Digital) צילום דיגיטלי Life Real**— **(**לחלופין— לחץ על הלחצן **Properties) מאפיינים)** או **Preferences) העדפות)**, לחץ על הכרטיסייה **Features (מאפיינים)**, ולאחר מכן בחר באפשרות **Basic) בסיסי)** (ברירת המחדל), **Full) מלא)** או **Off (השבתה)** מהתפריט הנפתח **Fix Photo) תיקון צילום)** באזור **Digital Life Real** .**(Real Life דיגיטלי צילום (Photography**

#### **גישה למאפייני טכנולוגיות Life Real) מחשב Mac(**

- .1 פתח את תיבת הדו-שיח **Print**, בדרך כלל על-ידי בחירה באפשרות **Print** בתפריט **File**.
- .**Copies & Pages** הנפתח בתפריט **Real Life Digital Photography** באפשרות בחר .2

# **6 טיפול ותחזוקה**

<span id="page-26-0"></span>המדפסת מצריכה תחזוקה מועטה. פעל לפי ההנחיות בסעיף זה כדי להאריך את חיי המדפסת והחומרים המתכלים וכדי להבטיח שהצילומים המודפסים יהיו תמיד באיכות הגבוהה ביותר.

- ניקוי ותחזוקת המדפסת
	- עדכון [התוכנה](#page-30-0)
- אחסון ושינוע של המדפסת [ומחסניות](#page-31-0) הדיו
	- שמירה על [האיכות](#page-31-0) של נייר צילום

## **ניקוי ותחזוקת המדפסת**

שמור על ניקיון המדפסת ומחסניות הדיו, והקפד לתחזק אותן באמצעות ההליכים הפשוטים המתוארים בסעיף זה.

#### **ניקוי גוף המדפסת**

- .1 כבה את המדפסת ולאחר מכן נתק את כבל המתח מגב המדפסת.
- .2 נגב את החלק החיצוני של המדפסת באמצעות מטלית רכה שהוספגה קלות במים.

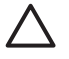

**התראה** אל תשתמש בתמיסת ניקוי מכל סוג שהוא. תכשירי ניקוי וחומרים לניקוי הבית עלולים לגרום נזק לגימור המדפסת. אין לנקות את החלק הפנימי של המדפסת. הרחק את כל הנוזלים מהחלק הפנימי של המדפסת. אין לשמן את פס המתכת שעליו נע ראש ההדפסה. הרעש המושמע כאשר ראש ההדפסה נע קדימה ואחורה הוא תופעה רגילה.

#### **יישור המדפסת**

השתמש בהליך זה כאשר דוח הבדיקה העצמית מראה מריחות דיו או קווים לבנים העוברים דרך גושי הצבע.

אם לאחר יישור המדפסת אתה עדיין נתקל בבעיות באיכות ההדפסה, נסה לנקות את ראש ההדפסה בעזרת ההליך המתואר בסעיף טיפול ותחזוקה. אם נמשכות בעיות באיכות ההדפסה גם לאחר היישור והניקוי, צור קשר עם תמיכת הלקוחות של HP.

#### **אם אתה משתמש במחשב Windows:**

- .1 טען נייר לבן רגיל בגודל Letter או 4A שלא נעשה בו שימוש לתוך המגש הראשי.
- **HP Solution Center** < **HP** בחר ,Windows ההפעלה במערכת**) התחל (Start** מתפריט .2 **(מרכז הפתרונות של HP(**.
- .3 לחץ על **Settings) הגדרות)** > **Settings Print) הגדרות הדפסה)** > **Toolbox Printer (ארגז הכלים של המדפסת)**.
	- .4 לחץ על **Printheads the Align) יישור ראשי ההדפסה)**.
		- .5 פעל בהתאם להנחיות שעל-גבי המסך.

#### **אם אתה משתמש במחשב Macintosh:**

- .1 טען נייר לבן רגיל בגודל Letter או 4A שלא נעשה בו שימוש לתוך המגש הראשי.
	- .Dock-ב **HP Device Manager** על לחץ .2
- .**Maintain Printer** באפשרות בחר ,**Information and Settings** המוקפץ בתפריט .3
	- .4 לחץ על **Utility Launch**.
	- .**Align** על לחץ HP Printer Utility חלון של **Configuration Settings** באזור .5

#### **הדפסת דף לדוגמה**

<span id="page-27-0"></span>באפשרותך להדפיס דף לדוגמה כדי לבדוק את איכות הדפסת הצילומים של המדפסת וכדי לוודא שהנייר נטען כהלכה.

#### **אם אתה משתמש במחשב Windows:**

- .1 טען נייר במגש הראשי. השתמש בנייר רגיל כדי לחסוך בנייר צילום.
- **HP Solution Center** < **HP** בחר ,Windows ההפעלה במערכת**) התחל (Start** מתפריט .2 **(מרכז הפתרונות של HP(**.
- .3 לחץ על **Settings) הגדרות)** > **Settings Print) הגדרות הדפסה)** > **Toolbox Printer (ארגז הכלים של המדפסת)**.
- .4 לחץ על **Page Sample a Print) הדפסת דף לדוגמה)** ופעל בהתאם להנחיות שעל-גבי המסך.

#### **אם אתה משתמש במחשב Macintosh:**

- .1 טען נייר במגש הראשי. השתמש בנייר רגיל כדי לחסוך בנייר צילום.
	- .Dock-ב **HP Device Manager** על לחץ .2
- .**Maintain Printer** באפשרות בחר ,**Information and Settings** המוקפץ בתפריט .3
	- .4 לחץ על **Utility Launch**.
- **Sample Page** על לחץ ,HP Printer Utility חלון של **Configuration Settings** באזור .5 ולאחר מכן על **Page Sample Print**.

#### **ניקוי אוטומטי של ראש ההדפסה**

אם אתה מבחין בקווים או פסים לבנים בצילומים שאתה מדפיס, או בגושי הצבע של דוח הבדיקה העצמית, השתמש בהליך זה לניקוי ראש ההדפסה. אל תנקה את ראש ההדפסה אם אין צורך בכך, מאחר שפעולה זו צורכת דיו ומקצרת את חיי חרירי הדיו בראש ההדפסה.

#### **אם אתה משתמש במחשב Windows:**

- .1 טען נייר לבן רגיל בגודל Letter או 4A שלא נעשה בו שימוש לתוך המגש הראשי.
- **HP Solution Center** < **HP** בחר ,Windows ההפעלה במערכת**) התחל (Start** מתפריט .2 **(מרכז הפתרונות של HP(**.
- .3 לחץ על **Settings) הגדרות)** > **Settings Print) הגדרות הדפסה)** > **Toolbox Printer (ארגז הכלים של המדפסת)**.
- .4 לחץ על **Printheads the Clean) ניקוי ראשי ההדפסה)** ופעל בהתאם להנחיות שעל-גבי המסך.

#### **אם אתה משתמש במחשב Macintosh:**

- .1 טען נייר לבן רגיל בגודל Letter או 4A שלא נעשה בו שימוש לתוך המגש הראשי.
	- .Dock-ב **HP Device Manager** על לחץ .2
- .**Maintain Printer** באפשרות בחר ,**Information and Settings** המוקפץ בתפריט .3
	- .4 לחץ על **Utility Launch**.
- .5 באזור **Settings Configuration** של חלון Utility Printer HP, לחץ על **Clean** ולאחר מכן לחץ שוב על **Clean** בחלקו הימני של המסך.

אם איכות ההדפסה עדיין ירודה לאחר ניקוי ראש ההדפסה, נסה ליישר את המדפסת בעזרת ההליך המתואר בסעיף יישור [המדפסת](#page-26-0). אם נמשכות בעיות באיכות ההדפסה גם לאחר הניקוי והיישור, צור קשר עם התמיכה של HP.

#### **ניקוי ידני של מגעי מחסנית הדיו**

אם מופיעה הודעה על-גבי מסך המחשב, המציינת שמחסנית חסרה או פגומה, נקה את המגעים בצבע נחושת במחסנית הדיו.

<span id="page-28-0"></span>לפני ניקוי מגעי מחסנית הדיו, הסר את מחסנית הדיו ובדוק ששום דבר לא מכסה את מגעי המחסנית או את חריץ המחסנית, ולאחר מכן התקן מחדש את מחסנית הדיו. אם ממשיכה להופיע הודעה המציינת שמחסנית חסרה או פגומה, נקה את מגעי מחסנית הדיו. אם תמשיך לקבל הודעה זו גם לאחר ניקוי המגעים, יהיה עליך להחליף מחסנית דיו. הסר את מחסנית הדיו האמורה ובדוק את תאריך פקיעת האחריות בחלק התחתון, המופיע בתבנית DD/MMM/YYYY. אם האחריות על המחסנית עדיין בתוקף, צור קשר עם תמיכת הלקוחות של HP כדי לקבל מחסנית דיו חלופית.

#### **לניקוי מגעי מחסנית הדיו:**

- .1 אסוף את הפריטים הבאים כדי לנקות את המגעים:
- מים מזוקקים, מים מסוננים או מים מבקבוק (מי ברז עלולים להכיל חומרים מזהמים שעלולים לגרום נזק למחסנית הדיו)

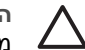

**התראה** אין להשתמש בחומרים לניקוי משטחים או באלכוהול לניקוי מגעי מחסנית ההדפסה. חומרים אלה עלולים להזיק למחסנית הדיו או ל-HP .Photosmart

- ספוגיות יבשות מגומי מוקצף, בד נטול מוך, או כל חומר רך שלא יתפורר או ישאיר סיבים.
	- .2 פתח את המכסה העליון של המדפסת.
	- .3 לחץ על הלשונית האפורה מתחת לחריץ מחסנית הדיו כדי לשחרר את התפס האפור בתוך המדפסת, ולאחר מכן הרם את התפס.

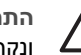

**התראה** אל תסיר יותר ממחסנית דיו אחת בכל פעם. הסר מחסנית דיו אחת בכל פעם ונקה אותה. אל תשאיר מחסנית דיו מחוץ למדפסת למשך יותר מ30- דקות.

- .4 הספג קלות ספוגית או מטלית במים, וסחוט היטב את המים העודפים.
- .5 אחוז במחסנית הדיו באמצעות הידית שלה, ונגב בעדינות רק את המגעים בצבע נחושת באמצעות הספוגית או המטלית.

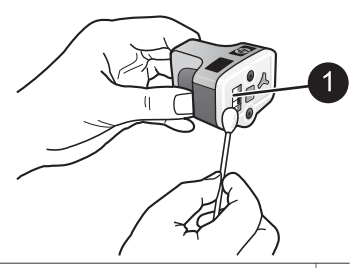

1 נגב בעדינות את המגעים בצבע הנחושת בלבד

- .6 החזר את מחסנית הדיו לחריץ הריק ולחץ על התפס האפור כלפי מטה, עד שיינעל במקומו בנקישה.
	- .7 חזור על הליך זה, בהתאם לצורך, עבור מחסניות הדיו האחרות.
		- .8 סגור את המכסה העליון.

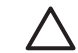

**התראה** במחסנית הדיו עשוי להיווצר לחץ. הכנסת עצם זר למערכת אספקת הדיו עלולה לגרום לדליפה של הדיו, שעלול לבוא במגע עם אנשים או רכוש.

#### **הדפסת דוח בדיקה עצמית**

אם אתה נתקל בבעיות בהדפסה, הדפס דוח בדיקה עצמית. דוח זה יכול לעזור לך באבחון בעיות בהדפסה ולספק מידע חשוב בעת פנייה לתמיכת הלקוחות של HP. כמו כן, תוכל להשתמש בדוח זה כדי לבדוק את האחוז המשוער של כמות הדיו שנותר במחסניות הדיו.

#### **אם אתה משתמש במחשב Windows:**

- .1 טען נייר במגש הראשי. השתמש בנייר רגיל כדי לחסוך בנייר צילום.
- **HP Solution Center** < **HP** בחר ,Windows ההפעלה במערכת**) התחל (Start** מתפריט .2 **(מרכז הפתרונות של HP(**.
- .3 לחץ על **Settings) הגדרות)** > **Settings Print) הגדרות הדפסה)** > **Toolbox Printer (ארגז הכלים של המדפסת)**.
- .4 לחץ על **Page Diagnostic a Print) הדפסת דף אבחון)** ופעל בהתאם להנחיות שעל-גבי המסך.

#### **אם אתה משתמש במחשב Macintosh:**

- .1 טען נייר לבן רגיל בגודל Letter או 4A שלא נעשה בו שימוש לתוך המגש הראשי.
	- .Dock-ב **HP Device Manager** על לחץ .2
- .**Maintain Printer** באפשרות בחר ,**Information and Settings** המוקפץ בתפריט .3
	- .4 לחץ על **Utility Launch**.
- .5 באזור **Settings Configuration** של חלון Utility Printer HP, לחץ על **Test** ולאחר מכן לחץ על **Page Test Print** בחלקו הימני של המסך.

ה-Photosmart HP מדפיס דוח בדיקה עצמית בן שני עמודים, המכיל את הפרטים הבאים:

- **information Product) מידע אודות המוצר)**: כולל את מספר הדגם, המספר הסידורי ופרטים אחרים על המוצר.
- **information Revision) מידע אודות המהדורה)**: כולל את מספר גרסת הקושחה ומציין האם מותקן אביזר להדפסה דו-צדדית של HP.
	- **information system delivery Ink) מידע אודות מערכת אספקת הדיו)**: מציג את מפלס הדיו המשוער עבור כל אחת ממחסניות הדיו, את הסטטוס של כל אחת ממחסניות הדיו, את התאריך שבו הותקנה כל מחסנית ואת תאריך התפוגה של כל מחסנית.
	- **information assembly head Print) מידע אודות מכלול ראש ההדפסה)**: מכיל מידע שעשוי לסייע למטרות אבחון במידה שתפנה לתמיכת הלקוחות של HP.
- **parameters head Print) פרמטרים של ראש ההדפסה)**: מכיל מידע שעשוי לסייע למטרות אבחון במידה שתפנה לתמיכת הלקוחות של HP.
- **pattern quality Print) תבנית איכות ההדפסה)**: מציגה שישה גושי צבע, המייצגים את כל אחת משש המחסניות המותקנות. כאשר מופיעים פסים בגושי הצבע, או כאשר חסרים גושי צבע, נקה את ראש ההדפסה באמצעות ההליך המתואר בפרק טיפול [ותחזוקה](#page-26-0). אם גם לאחר ניקוי ראש ההדפסה, גושי הצבע מצביעים על בעיות באיכות ההדפסה, יש ליישר את המדפסת בעזרת ההליך המתואר בסעיף יישור [המדפסת](#page-26-0). אם לאחר הניקוי והיישור, גושי הצבע ממשיכים להעיד על בעיות באיכות ההדפסה, יש לפנות לתמיכה של HP.
	- **log History) יומן היסטוריה)**: מכיל מידע שעשוי לסייע למטרות אבחון במידה שתפנה לתמיכת הלקוחות של HP.

<span id="page-30-0"></span>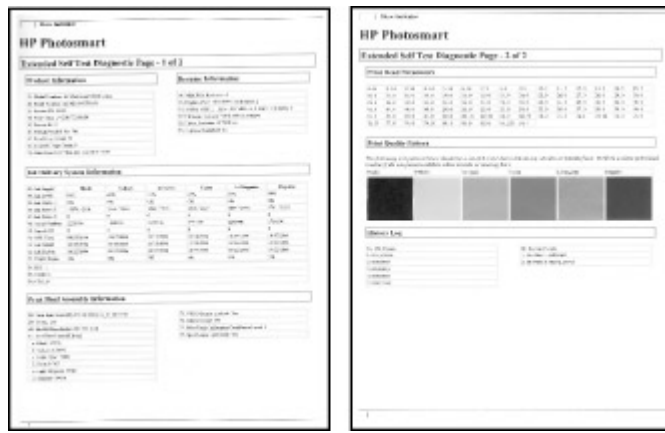

#### **דוח בדיקה עצמית**

#### **עדכון התוכנה**

הורד את העדכון האחרון לתוכנת המדפסת באופן תקופתי, כדי להבטיח שתוכל להשתמש במאפיינים ובשיפורים העדכניים ביותר. באפשרותך להוריד עדכונים לתוכנת המדפסת באמצעות ביקור בכתובת .HP Software Update באמצעות או [www.hp.com/support](http://www.hp.com/support)

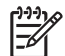

**הערה** עדכון תוכנת המדפסת שתוריד מאתר האינטרנט של HP לא יעדכן את תוכנת .HP Photosmart Premier

#### **הורדת התוכנה (Windows(**

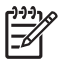

**הערה** ודא שאתה מחובר לאינטרנט לפני שתשתמש בשירות Update Software HP.

- .1 בתפריט **Start) התחל)** של Windows, בחר **Programs) תוכניות)** (ב-XP Windows, בחר HP חלון .**HP Software Update** < **Hewlett-Packard** < (**התוכניות כל (All Programs** .נפתח Software Update
- .2 לחץ על **Now Check) בצע בדיקה כעת)**. התוכנית Update Software HP תחפש באתר האינטרנט של HP ותאתר עדכונים לתוכנת המדפסת. אם לא מותקנת במחשב הגרסה העדכנית ביותר של תוכנת המדפסת, מופיע עדכון תוכנה בחלון Update Software HP.

56

**הערה** אם מותקנת במחשב הגרסה העדכנית ביותר של תוכנת המדפסת, מופיעה No updates are available for" :HP Software Update בחלון הבאה ההודעה time this at system your".) אין עדכונים זמינים עבור המערכת שלך בשלב זה.)

- .3 אם ישנו עדכון תוכנה זמין, לחץ על תיבת הסימון ליד עדכון התוכנה כדי לבחור בו.
	- .4 לחץ על **Install) התקן)**.
	- .5 פעל בהתאם להנחיות שעל-גבי המסך כדי להשלים את ההתקנה.

**הורדת התוכנה (Mac(**

<span id="page-31-0"></span>**הערה** ודא שאתה מחובר לאינטרנט לפני שתשתמש בשירות Updater Software HP.

- .**Applications** < **Go** בחר ,Finder-ב .1
- .**HP Photosmart Updater** < **Photosmart** < **Hewlett-Packard** בחר .2
- .3 פעל בהתאם להנחיות שעל-גבי המסך כדי לבדוק עדכוני תוכנה. אם נעשה שימוש בחומת אש, יש להזין את פרטי שרת ה-proxy בכלי העדכון.

# **אחסון ושינוע של המדפסת ומחסניות הדיו**

הגן על המדפסת ועל מחסניות הדיו באמצעות אחסון הולם כאשר אינך משתמש בהן.

#### **אחסון ושינוע של המדפסת**

המדפסת מתוכננת לעמוד בתקופות ארוכות או קצרות של חוסר פעילות. אחסן את המדפסת בתוך מבנה, הרחק מאור שמש ישיר, במקום שאינו נתון לטמפרטורות קיצוניות.

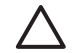

**התראה** כדי למנוע אובדן דיו או דליפת דיו: אין לשנע או לאחסן את המדפסת על צידה, או להשאיר את מחסניות הדיו מותקנות בזמן אחסון ושינוע של המדפסת.

#### **אחסון ושינוע של מחסניות הדיו**

בעת שינוע או אחסון של המדפסת, השאר תמיד את מחסנית הדיו הפעילה בתוך המדפסת, כדי למנוע את התייבשות הדיו.

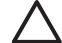

**התראה 1** כדי למנוע אובדן דיו או דליפת דיו: השאר את מחסניות הדיו מותקנות בעת אחסון ושינוע של המדפסת, והקפד שלא להשאיר מחסניות דיו משומשות מחוץ למדפסת לפרקי זמן ארוכים.

**התראה 2** ודא שהמדפסת השלימה את תהליך הכיבוי לפני ניתוק כבל המתח. פעולה זו מאפשרת למדפסת לאחסן את ראש ההדפסה כהלכה.

פעל בהתאם לעצה זו כדי לשמור על מחסניות הדיו של HP ולהבטיח איכות הדפסה עקבית:

שמור את כל מחסניות הדיו שאינן בשימוש באריזות המקוריות האטומות, עד שתזדקק להן. אחסן את מחסניות הדיו בטמפרטורת החדר (15 עד 35 מעלות צלזיוס).

# **שמירה על האיכות של נייר צילום**

לקבלת תוצאות מיטביות עם נייר צילום, פעל בהתאם להנחיות בסעיף זה.

#### **לאחסון נייר צילום**

- אחסן את נייר הצילום באריזה המקורית או באריזה פלסטית הניתנת לאיטום חוזר.
	- אחסן את נייר הצילום הארוז על משטח מאוזן, קריר ויבש.
- החזר נייר צילום שלא נעשה בו שימוש לאריזה הפלסטית. נייר שנשאר במדפסת או נחשף לתנאי מזג האוויר שלה עשוי להסתלסל.

#### **לטיפול בנייר צילום**

- תמיד אחוז בנייר צילום בקצותיו, כדי לא להשאיר טביעות אצבע.
- אם קצוות נייר הצילום מסולסלים, הכנס אותו לאריזת האחסון הפלסטית וקפל אותו בעדינות בכיוון ההפוך מהסלסול, עד שהנייר יתיישר ויהיה שוב שטוח.

# **7 פתרון בעיות**

<span id="page-32-0"></span>מדפסת Photosmart HP תוכננה להיות מדפסת אמינה ונוחה לשימוש. פרק זה מספק מענה לשאלות נפוצות בנוגע לשימוש במדפסת ולהדפסה ללא מחשב. הפרק כולל מידע אודות הנושאים הבאים:

- בעיות בחומרת המדפסת
	- בעיות [הדפסה](#page-33-0)
	- [הודעות](#page-36-0) שגיאה

לקבלת מידע נוסף אודות פתרון בעיות, ראה:

- **פתרון בעיות הקשורות להתקנת התוכנה**: המדריך *להפעלה מהירה* המצורף למדפסת.
- **פתרון בעיות הקשורות לתוכנת המדפסת ולהדפסה ממחשב**: העזרה שעל-גבי המסך של מדפסת Photosmart HP. לקבלת מידע אודות הצגת העזרה שעל-גבי המסך של מדפסת HP Photosmart, עיין בסעיף [ברוכים](#page-6-0) הבאים.

#### **בעיות בחומרת המדפסת**

לפני פניה לתמיכה של HP, עיין בסעיף זה לקבלת עצות לפתרון בעיות או בקר בשירותי התמיכה .[www.hp.com/support](http://www.hp.com/support) בכתובת המקוונת

**הערה** אם ברצונך לחבר את המדפסת למחשב באמצעות כבל USB, HP ממליצה להשתמש בכבל תואם speed-high 2.0 USB שאורכו אינו עולה על 3 מטרים.

#### **נורית ההפעלה מהבהבת אך המדפסת אינה מדפיסה.**

**פתרון** המדפסת מעבדת כעת מידע; המתן לסיום העיבוד.

**המדפסת מחוברת לחשמל, אך לא ניתן להפעילה.**

**פתרון**

- ייתכן שהמדפסת צרכה מתח רב מדי. נתק את כבל המתח של המדפסת. המתן כ10- שניות ולאחר מכן חבר שוב את כבל המתח. הפעל את המדפסת.
- ייתכן שהמדפסת מחוברת למפצל חשמלי כבוי. הפעל את המפצל החשמלי ולאחר מכן הפעל את המדפסת.
	- ייתכן שכבל המתח פגום. ודא שהנורית הירוקה של כבל המתח דולקת.

#### **המדפסת משמיעה רעשים כאשר אני מפעיל אותה, או מתחילה להשמיע רעשים לאחר שלא נעשה בה שימוש במשך זמן מה**

**פתרון** ייתכן שהמדפסת תשמיע רעשים לאחר פרקי זמן ארוכים של העדר פעילות (כשבועיים), כאשר הייתה הפרעה בפעולת ספק הכוח ולאחר מכן חודשה פעולתו, או לאחר שהוחלפו מחסניות דיו. זוהי תופעה רגילה. המדפסת מבצעת הליך תחזוקה אוטומטי כדי להבטיח הפקה של איכות פלט מיטבית.

#### **כל הנוריות במדפסת מהבהבות**

<span id="page-33-0"></span>**פתרון** המדפסת נתקלה בשגיאת חומרה וייתכן שיש לתקנה. נתק את כבל המתח מהמדפסת. המתן כ10- שניות ולאחר מכן חבר אותו חזרה. הפעל את המדפסת. אם הנוריות ממשיכות להבהב, בקר בכתובת [support/com.hp.www](http://www.hp.com/support)או צור קשר עם התמיכה של HP לקבלת עזרה.

### **בעיות הדפסה**

לפני פניה לתמיכה של HP, עיין בסעיף זה לקבלת עצות לפתרון בעיות או בקר בשירותי התמיכה .[www.hp.com/support](http://www.hp.com/support) בכתובת המקוונת

#### **המדפסת לא מדפיסה צילומים ללא שוליים כאשר אני מדפיס מלוח הבקרה**

**פתרון** ודא שטענת נייר צילום במגש הצילום. בעת הדפסה ממצלמה דיגיטלית, המדפסת משתמשת בחומרי הדפסה ממגש הצילום בלבד (ולא מהמגש הראשי).

#### **ההדפסה איטית מאוד**

**פתרון** ייתכן שנתקלת באחד מהמצבים הבאים: 1) ייתכן שאתה מדפיס PDF או פרויקט שמכיל גרפיקה או צילומים ברזולוציה גבוהה 2) ייתכן שבחרת את הרזולוציה הגבוהה ביותר עבור ההדפס. פרויקטים גדולים ומורכבים מכילים גרפיקה או צילומים מודפסים לאט יותר מאשר מסמכי טקסט, במיוחד ברזולוציות גבוהות.

#### **הנייר לא מוזן כהלכה במדפסת מהמגש הראשי**

#### **פתרון**

- ייתכן שטענת כמות גדולה מדי של נייר במגש. הסר חלק מהנייר ונסה להדפיס שוב.
- ייתכן שהמגש הראשי לא הוכנס פנימה עד הסוף. דחוף את המגש הראשי פנימה עד הסוף.
- ייתכן שמכווני הנייר אינם מכווננים כהלכה. ודא שמכווני רוחב הנייר ואורך הנייר צמודים לקצוות הנייר, אך אינם מקפלים את הנייר.
- ייתכן ששני דפי נייר או יותר נדבקו זה לזה. הסר את הנייר מהמגש הראשי, הפרד בין קצות גיליונות הנייר על-ידי נפנוף קל, ולאחר מכן טען את הנייר מחדש ונסה להדפיס שוב.
	- אם הנייר מקומט או מקופל, נסה להשתמש בנייר אחר.
- ייתכן שהנייר דק מדי או עבה מדי. להשגת תוצאות מיטביות, השתמש בנייר מיוחד של HP למדפסות הזרקת דיו. לקבלת מידע נוסף, עיין בסעיף בחירת הנייר [המתאים](#page-12-0).

#### **הדפים המודפסים נופלים ממגש הפלט**

**פתרון** בעת הדפסה, הקפד תמיד לפתוח את מאריך מגש הפלט.

#### **עבודות הדפסה המבוצעות באמצעות מגש הצילום לא מודפסות**

**פתרון** ייתכן שמגש הצילום לא מונח כהלכה במדפסת. הרם את מגש הפלט וודא שמגש הצילום הוכנס פנימה עד לכדי עצירה ולאחר מכן הורד את מגש הפלט. לחץ על **חידוש פעולה**.

#### **ההדפס מודפס עם גלים או מסולסל**

**פתרון** הפרויקט שאתה מדפיס צורך כמות דיו גדולה מהרגיל. הדפס את הפרויקט ממחשב והשתמש בתוכנת המדפסת כדי להקטין את רמת הרוויה של הדיו. עיין בעזרה שעל-גבי המסך של Photosmart HP לקבלת מידע נוסף.

#### **המסמך מודפס בזווית או מוסט מכיוון המרכז**

#### **פתרון**

- ייתכן שהנייר לא נטען כראוי. טען את הנייר מחדש, ודא שהוא מונח בכיוון הנכון במגש הראשי ושמכווני רוחב הנייר ואורך הנייר צמודים לקצוות הנייר. לקבלת הנחיות אודות טעינת נייר, עיין בסעיף עצות [לטעינת](#page-12-0) נייר.
	- אם אתה משתמש באביזר להדפסה דו-צדדית, נסה להסיר אותו ולהדפיס שוב.
	- ייתכן שיש ליישר את המדפסת. לקבלת מידע נוסף, עיין בסעיף יישור [המדפסת](#page-26-0).

#### **הצבעים אינם מודפסים באופן הרצוי**

#### **פתרון**

- ייתכן שיש ליישר את המדפסת. לקבלת מידע נוסף, עיין בסעיף יישור [המדפסת](#page-26-0).
- ייתכן שיש לנקות את ראש ההדפסה. לקבלת מידע נוסף, עיין בפרק טיפול [ותחזוקה](#page-26-0).

#### **לא יוצאים דפים מהמדפסת או שאירעה חסימת נייר במהלך ההדפסה**

#### **פתרון**

- ייתכן שהמדפסת מצריכה טיפול. אם המדפסת מחוברת למחשב, בדוק את ההנחיות שעל- גבי מסך המחשב.
	- ייתכן שאין אספקת חשמל או שהחיבור רופף. ודא שקיימת אספקת חשמל ושכבל המתח מחובר היטב.
- ייתכן שאין נייר במגש הראשי או במגש הצילום. ודא שהנייר טעון כהלכה. לקבלת הנחיות אודות טעינת נייר, עיין בסעיף עצות [לטעינת](#page-12-0) נייר.
	- אם אירעה חסימת נייר במהלך ההדפסה, נסה את הפעולות הבאות:
- כבה את המדפסת ולאחר מכן נתק אותה ממקור החשמל. נקה את המדפסת מפיסות נייר שעשויות לחסום את נתיב הנייר. הסר את דלת הגישה האחורית. הסר בעדינות נייר שנתקע במדפסת ולאחר מכן החזר את דלת הגישה האחורית למקומה. אם לא ניתן לשחרר את חסימת הנייר מהאזור האחורי של המדפסת, נסה לשחרר את החסימה דרך מרכז המדפסת על-ידי פתיחת דלת חסימת הנייר שנמצאת בתוך המכסה העליון. כדי לראות איורים של שני המקומות המשמשים לשחרור חסימת נייר, עיין בסעיף שגיאות [הקשורות](#page-37-0) לנייר. כאשר תסיים לשחרר את חסימת הנייר, חבר שוב את המדפסת לחשמל, הפעל אותה ונסה שוב להדפיס.
	- אם אתה מדפיס מדבקות, ודא שאף מדבקה לא התקלפה מגיליון המדבקות כאשר הגיליון עבר במדפסת.

#### **המדפסת פלטה דף ריק**

#### **פתרון**

- ייתכן שהתחלת בהדפסה ולאחר מכן ביטלת את עבודת ההדפסה. אם ביטלת את עבודת ההדפסה לפני שההדפסה התחילה, ייתכן שהמדפסת טענה כבר נייר כהכנה להדפסה. בפעם הבאה שתדפיס, המדפסת תפלוט דף ריק לפני שתתחיל את פרוייקט ההדפסה החדש.
	- ייתכן שנשלחה למדפסת עבודת הדפסה עם כמות גדולה של נתונים. המתן שהמדפסת תטפל בראש ההדפסה לפני שתמשיך להדפיס.

#### **הצילום לא הודפס באמצעות הגדרות ברירת המחדל להדפסה**

**פתרון** ייתכן ששינית את הגדרות ההדפסה עבור הצילום. הגדרות ההדפסה אותן החלת על צילום יחיד במצלמה גוברות על הגדרות ההדפסה המוגדרות כברירת המחדל. מחק את כל הגדרות ההדפסה שהחלת על צילום יחיד על-ידי ביטול הבחירה באותו צילום במצלמה. לקבלת מידע נוסף, עיין בתיעוד המצורף למצלמה.

#### **המדפסת פולטת את הנייר כאשר היא מתכוננת להדפסה**

**פתרון** ייתכן שאור שמש ישיר מפריע לפעולה של חיישן הנייר האוטומטי. הרחק את המדפסת מאור שמש ישיר.

#### **איכות ההדפסה ירודה**

#### **פתרון**

- השתמש בנייר צילום שמיועד עבור המדפסת. לקבלת תוצאות מיטביות, השתמש בסוגי הנייר המומלצים, המפורטים בסעיף בחירת הנייר [המתאים](#page-12-0).
	- ייתכן שאתה מדפיס על הצד ההפוך של הנייר. ודא שטענת את הנייר כשהצד המיועד להדפסה פונה כלפי מטה.
- ייתכן שבחרת הגדרת רזולוציה נמוכה במצלמה הדיגיטלית. הקטן את גודל התמונה ונסה להדפיס שוב. להשגת תוצאות מיטביות בעתיד, הגדר את המצלמה הדיגיטלית לרזולוציית צילומים גבוהה יותר.
	- ייתכן שישנה בעיה בראש ההדפסה. בצע את הפעולות הבאות:
	- הפעל את ההליך האוטומטי לניקוי ראש ההדפסה. לקבלת מידע נוסף, עיין בפרק טיפול [ותחזוקה](#page-26-0).
		- יישר את המדפסת. לקבלת מידע נוסף, עיין בסעיף יישור [המדפסת](#page-26-0).
		- אם הבעיות באיכות ההדפסה נמשכות לאחר שניסית ליישם את כל הפתרונות המוצעים לעיל, צור קשר עם התמיכה של HP.

#### **הצילומים לא מודפסים כהלכה**

#### **פתרון**

- <span id="page-36-0"></span>● ייתכן שטענת את נייר הצילום בצורה שגויה. טען את נייר הצילום כשהצד המיועד להדפסה פונה כלפי מטה.
	- ייתכן שנייר הצילום לא הוזן כהלכה במדפסת. נסה לבצע את הפעולות הבאות:
- בדוק אם אירעה חסימת נייר. לקבלת מידע נוסף, עיין בסעיף שגיאות [הקשורות](#page-37-0) לנייר.
	- הכנס את נייר הצילום פנימה עד כמה שניתן לתוך מגש הצילום.
		- טען גיליון נייר צילום אחד בכל פעם.

#### **הצילומים שסימנתי להדפסה במצלמה הדיגיטלית לא מודפסים**

**פתרון** מצלמות דיגיטליות מסוימות מאפשרות לסמן צילומים להדפסה הן בזיכרון הפנימי של המצלמה והן בכרטיס הזיכרון. אם סימנת צילומים בזיכרון הפנימי, ולאחר מכן העברת צילומים מהזיכרון הפנימי לכרטיס הזיכרון, הסימונים לא מועברים. סמן צילומים להדפסה לאחר שתעביר אותם מהזיכרון הפנימי של המצלמה הדיגיטלית לכרטיס הזיכרון.

#### **חיברתי מצלמה למדפסת אך דבר לא קורה**

**פתרון** בצע את הפעולות הבאות:

- ודא שהמצלמה מחוברת ליציאת המצלמה בחזית המדפסת. יציאת ה-USB האחורית לא תומכת במצלמות דיגיטליות.
- ודא שהמצלמה היא מצלמת PictBridge דיגיטלית המוגדרת למצב PictBridge, או שהינה מצלמה להדפסה ישירה של HP. המדפסת תומכת בשני סוגים אלה של מצלמות בלבד.
	- בדוק את סוללות המצלמה. החלף אותן במידת הצורך.
		- הפעל את המצלמה מחדש.

#### **הודעות שגיאה**

לפני פניה לתמיכה של HP, עיין בסעיף זה לקבלת עצות לפתרון בעיות או בקר בשירותי התמיכה .[www.hp.com/support](http://www.hp.com/support) בכתובת המקוונת

אם המדפסת מחוברת למחשב, עשויות להופיע על-גבי מסך המחשב הודעות שגיאה מהסוגים הבאים:

- שגיאות [הקשורות](#page-37-0) לנייר
- שגיאות הקשורות [למחסניות](#page-38-0) דיו
- שגיאות [הקשורות](#page-41-0) לכרטיס זיכרון או למצלמה
	- שגיאות הקשורות להדפסה [מהמחשב](#page-42-0)

אם המדפסת אינה מחוברת למחשב, בדוק את נוריות החיווי:

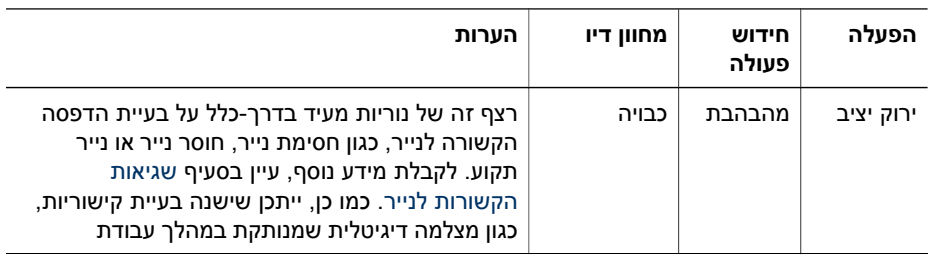

פרק 7

<span id="page-37-0"></span>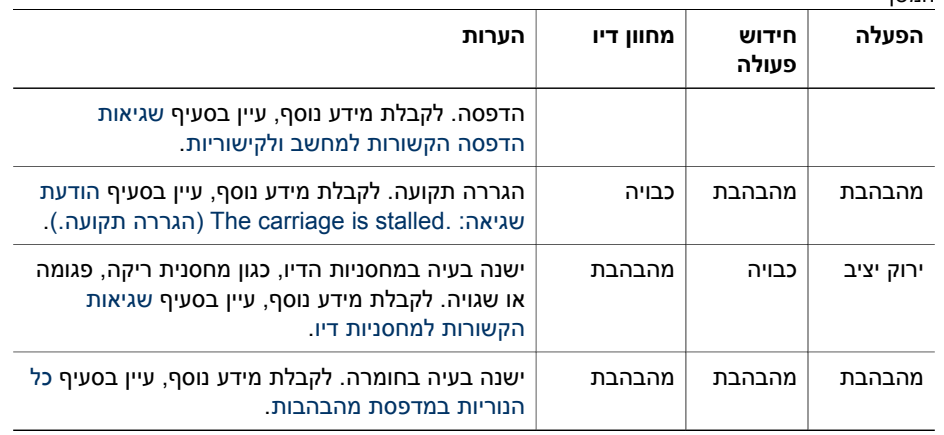

#### **שגיאות הקשורות לנייר**

המשך

לפני פניה לתמיכה של HP, עיין בסעיף זה לקבלת עצות לפתרון בעיות או בקר בשירותי התמיכה .[www.hp.com/support](http://www.hp.com/support) בכתובת המקוונת

#### **הודעת שגיאה: .jam Paper) חסימת נייר.)**

**פתרון** כבה את המדפסת ולאחר מכן נתק אותה ממקור החשמל. נקה את המדפסת מפיסות נייר שעשויות לחסום את נתיב הנייר. הסר את דלת הגישה האחורית. הסר בעדינות נייר שנתקע במדפסת ולאחר מכן החזר את דלת הגישה האחורית למקומה. לחץ על **חידוש פעולה** כדי להמשיך בהדפסה.

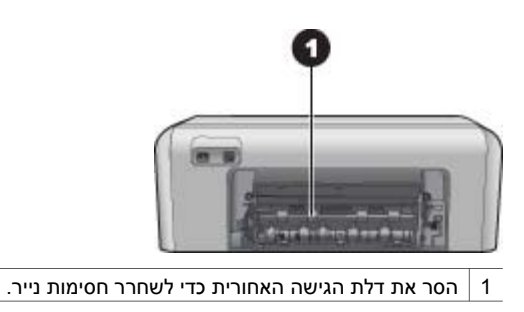

אם לא ניתן לשחרר את חסימת הנייר מהאזור האחורי של המדפסת, נסה לשחרר את החסימה דרך מרכז המדפסת על-ידי פתיחת דלת חסימת הנייר שנמצאת בתוך המכסה העליון.

<span id="page-38-0"></span>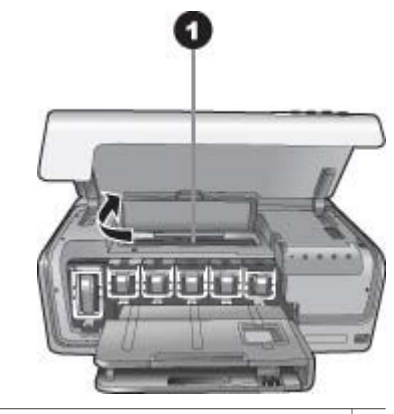

1 פתח את דלת חסימת הנייר כדי לשחרר חסימות נייר במרכז המדפסת.

חבר את המדפסת בחזרה לחשמל והפעל אותה.

#### **(.במדפסת הנייר אזל (The printer is out of paper . :שגיאה הודעת**

**פתרון** טען נייר ולאחר מכן לחץ על **חידוש פעולה** כדי להדפיס שוב. לקבלת הנחיות אודות טעינת נייר, עיין בסעיף עצות [לטעינת](#page-12-0) נייר.

#### **הודעת שגיאה: . size media Unsupported) גודל לא נתמך של חומרי הדפסה.)**

**פתרון** גודל הנייר שטענת במגש הנייר לא נתמך על-ידי המדפסת. לחץ על **חידוש פעולה** ולאחר מכן טען נייר בגודל נתמך. לקבלת רשימה של גודלי נייר נתמכים, עיין בפרק [מפרטי](#page-46-0) [המדפסת](#page-46-0).

#### **הודעת שגיאה: . failed sensor paper Automatic) כשל בחיישן הנייר האוטומטי.)**

**פתרון** חיישן הנייר האוטומטי חסום או פגום. נסה להרחיק את המדפסת מאור שמש ישיר ולאחר מכן לחץ על **חידוש פעולה** ונסה להדפיס מחדש. אם פעולה זו לא פותרת את הבעיה, בקר בכתובת [support/com.hp.www](http://www.hp.com/support)או צור קשר עם התמיכה של HP.

#### **שגיאות הקשורות למחסניות דיו**

לפני פניה לתמיכה של HP, עיין בסעיף זה לקבלת עצות לפתרון בעיות או בקר בשירותי התמיכה .[www.hp.com/support](http://www.hp.com/support) בכתובת המקוונת

#### **הודעת שגיאה: . (s (Cartridge Ink Incorrect) מחסנית דיו שגויה.)**

**פתרון** בפעם הראשונה שתשתמש ב-Photosmart HP הקפד להתקין את מחסניות הדיו המצורפות למדפסת. הדיו במחסניות דיו אלה מותאם במיוחד לערבוב עם הדיו שנמצא כבר במכלול ראש ההדפסה.

כדי לפתור בעיה זו, החלף את מחסנית הדיו האמורה במחסניות הדיו שסופקו עם מדפסת HP Photosmart שברשותך. <span id="page-39-0"></span>לקבלת מידע נוסף אודות החלפת מחסניות דיו, עיין בסעיף הכנסת [מחסניות](#page-14-0) דיו.

#### **הודעת שגיאה: . Soon) s(Cartridge Replace) החלף את המחסנית בקרוב.)**

**פתרון** מחסניות הדיו שצוינו עומדות להתרוקן.

ייתכן שתוכל להמשיך להדפיס למשך זמן קצר עם הדיו שנותר במכלול ראש ההדפסה. החלף את מחסניות הדיו שצוינו או לחץ על **חידוש פעולה** להמשך.

לקבלת מידע נוסף אודות החלפת מחסניות דיו, עיין בסעיף הכנסת [מחסניות](#page-14-0) דיו.

#### **הודעת שגיאה: . Empty) s(Cartridge Ink) מחסנית הדיו ריקה.)**

**פתרון** החלף את מחסניות הדיו שצוינו במחסניות דיו חדשות.

- אם מחסנית הדיו השחור ריקה, באפשרותך להמשיך להדפיס עם מחסניות הדיו הצבעוני האחרות, בעזרת ההנחיות שעל-גבי המסך.
- אם מחסנית הדיו הצבעוני ריקה, באפשרותך להמשיך להדפיס עם מחסנית הדיו השחור, בהתאם להנחיות שעל-גבי המסך.

בהתאם לסטטוס של עבודת ההדפסה, באפשרותך ללחוץ על **חידוש פעולה** להמשך. אם מדפסת Photosmart HP מדפיסה עבודה, לחץ על **ביטול** והדפס את העבודה מחדש.

 $\mathbb{E}$ 

**הערה** איכות הטקסט והצילומים תהיה שונה מזו המתקבלת בעת הדפסה עם כל מחסניות הדיו. אם לא תחליף בקרוב את מחסניות הדיו הריקות, ההדפסה תיפסק.

לקבלת מידע נוסף אודות החלפת מחסניות דיו, עיין בסעיף הכנסת [מחסניות](#page-14-0) דיו.

#### **הודעת שגיאה: . Print Cannot) לא ניתן להדפיס.)**

**פתרון** הדיו במחסניות הדיו שצוינו אזל.

החלף את מחסניות הדיו באופן מיידי כדי שתוכל לחדש את ההדפסה.

מדפסת Photosmart HP לא יכולה להמשיך בהדפסה כל עוד לא הוחלפו מחסניות הדיו שצוינו. כל ההדפסות ייפסקו.

לקבלת מידע נוסף אודות החלפת מחסניות דיו, עיין בסעיף הכנסת [מחסניות](#page-14-0) דיו.

#### **הודעת שגיאה: . Problem) s(Cartridge Ink) בעיה במחסניות הדיו.)**

**פתרון** מחסניות הדיו שצוינו חסרות או פגומות.

החלף את מחסניות הדיו באופן מיידי כדי שתוכל לחדש את ההדפסה. אם לא חסרות מחסניות דיו ב-Photosmart HP, ייתכן שיש לנקות את מגעי המחסנית.

לקבלת מידע נוסף אודות החלפת מחסניות דיו, עיין בסעיף הכנסת [מחסניות](#page-14-0) דיו. לקבלת מידע נוסף אודות ניקוי מגעי מחסניות הדיו, עיין בפרק טיפול [ותחזוקה](#page-26-0).

אם לא חסרות מחסניות דיו ב-Photosmart HP, והודעה זו ממשיכה להופיע לאחר ניקוי מגעי מחסניות הדיו, יהיה עליך להחליף מחסנית דיו. הסר את מחסנית הדיו האמורה ובדוק את תאריך

<span id="page-40-0"></span>פקיעת האחריות בחלק התחתון, המופיע בתבנית DD/MMM/YYYY. אם האחריות על המחסנית עדיין בתוקף, צור קשר עם תמיכת הלקוחות של HP כדי לקבל מחסנית דיו חלופית.

#### **הודעת שגיאה: . Expired Nearly Expiration Ink) תוקף מחסנית הדיו עומד לפקוע.) —או— . Expired) s(Cartridge Ink) פג תוקפה של מחסנית הדיו.)**

**פתרון** לכל מחסנית דיו יש תאריך תפוגה. מטרת תאריך התפוגה היא להגן על מערכת ההדפסה ולהבטיח איכות דיו גבוהה. כאשר מופיעה הודעה בנוגע לתאריך התפוגה של הדיו, הסר את מחסנית הדיו והחלף אותה, ולאחר מכן סגור את ההודעה. כמו כן, באפשרותך להמשיך בהדפסה מבלי להחליף את מחסנית הדיו, על-ידי ביצוע ההנחיות שעל-גבי מסך המחשב. HP ממליצה להחליף את מחסניות הדיו שפג תוקפן. חברת HP אינה יכולה לערוב לאיכות או לאמינות של מחסניות דיו שפג תוקפן. האחריות לא מכסה שירות או תיקונים הנדרשים להתקן כתוצאה משימוש בדיו שפג תוקפו.

לקבלת מידע נוסף אודות החלפת מחסניות דיו, עיין בסעיף הכנסת [מחסניות](#page-14-0) דיו.

#### **הודעת שגיאה: . (s(Cartridge Ink HP-Non) מחסניות דיו שאינן מתוצרת HP.(**

**פתרון** החלף את מחסניות הדיו שצוינו או לחץ על **חידוש פעולה** להמשך

HP ממליצה להשתמש במחסניות דיו מקוריות של HP. מחסניות הדיו המקוריות של HP תוכננו ונבדקו במדפסות של HP כדי לסייע לך להפיק תוצאות מעולות בקלות, פעם אחר פעם.

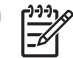

**הערה** HP אינה ערבה לאיכות או לאמינות של דיו שאינו מתוצרת HP. שירות או תיקונים שיידרשו עבור המדפסת כתוצאה מכשל של המדפסת או נזק המיוחס לשימוש בדיו שאינו מתוצרת HP לא ייכללו במסגרת האחריות.

אם אתה סבור שרכשת מחסניות דיו מקוריות של HP, בקר בכתובת:

[www.hp.com/go/anticounterfeit](http://www.hp.com/go/anticounterfeit)

#### **הודעת שגיאה: . Depleted Ink HP Original) דיו מקורי של HP אזל.)**

**פתרון** החלף את מחסניות הדיו שצוינו או לחץ על **חידוש פעולה** להמשך.

HP ממליצה להשתמש במחסניות דיו מקוריות של HP. מחסניות הדיו המקוריות של HP תוכננו ונבדקו במדפסות של HP כדי לסייע לך להפיק תוצאות מעולות בקלות, פעם אחר פעם.

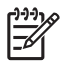

**הערה** HP אינה ערבה לאיכות או לאמינות של דיו שאינו מתוצרת HP. שירות או תיקונים שיידרשו עבור המדפסת כתוצאה מכשל של המדפסת או נזק המיוחס לשימוש בדיו שאינו מתוצרת HP לא ייכללו במסגרת האחריות.

> אם אתה סבור שרכשת מחסניות דיו מקוריות של HP, בקר בכתובת: [www.hp.com/go/anticounterfeit](http://www.hp.com/go/anticounterfeit)

#### **הודעת שגיאה: . stalled is carriage The) הגררה תקועה.)**

**פתרון** הסר כל עצם שחוסם את מכלול ראש ההדפסה.

#### **לשחרור מכלול ראש ההדפסה**

.1 פתח את המכסה העליון ולאחר מכן פתח את דלת חסימת הנייר.

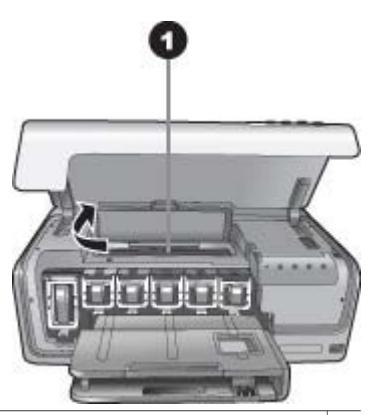

- 1 פתח את דלת חסימת הנייר כדי לשחרר את מכלול ראש ההדפסה.
- <span id="page-41-0"></span>.2 הסר חפצים כלשהם שחוסמים את מכלול ראש ההדפסה, כולל נייר וחומרי אריזה.
	- .3 כבה את המדפסת ולאחר מכן הפעל אותה מחדש.
		- .4 סגור את דלת חסימת הנייר ואת המכסה העליון.

#### **הודעת שגיאה: . Failure System Ink) כשל במערכת הדיו.)**

**פתרון** התרחש כשל במכלול ראש ההדפסה או במערכת אספקת הדיו ומדפסת HP Photosmart אינה יכולה להדפיס יותר.

כבה את המדפסת ולאחר מכן נתק את כבל המתח שלה. המתן כ10- שניות ולאחר מכן חבר אותה שוב לחשמל. אם פעולה זו לא מבטלת את הופעת הודעת השגיאה, צור קשר עם התמיכה של HP.

#### **שגיאות הקשורות לכרטיס זיכרון או למצלמה**

לפני פניה לתמיכה של HP, עיין בסעיף זה לקבלת עצות לפתרון בעיות או בקר בשירותי התמיכה .[www.hp.com/support](http://www.hp.com/support) בכתובת המקוונת

#### **Camera is not supported or not in PictBridge mode .Refer to User:שגיאה הודעת . Guide) המצלמה לא נתמכת או אינה במצב PictBridge. עיין במדריך למשתמש.)**

**פתרון** מדפסת Photosmart HP תומכת במצלמות דיגיטליות במצב PictBridge או במצלמות להדפסה ישירה של HP בלבד. אם יש ברשותך מצלמת PictBridge, ודא שהיא מוגדרת למצב PictBridge. לקבלת מידע נוסף, עיין בתיעוד המצורף למצלמה.

#### **הודעת שגיאה: . photos print Cannot) לא ניתן להדפיס צילומים.)**

**פתרון** למעלה מ10-צילומים שצוינו עבור עבודת הדפסה פגומים, חסרים או שמורים בסוג קובץ שאינו נתמך. לקבלת מידע אודות סוגי קבצים נתמכים, ראה מפרטי [המדפסת](#page-46-0).

- שמור את הצילומים במחשב באמצעות המצלמה הדיגיטלית במקום כרטיס הזיכרון.
	- שמור את הקבצים במחשב והדפס אותם מתוך המחשב.

#### <span id="page-42-0"></span>**אפשרויות בקובץ שגיאה (Camera selections (DPOF) file has error . :שגיאה הודעת המצלמה (DPOF(.(**

**פתרון** למדפסת אין אפשרות לקרוא קובץ DPOF משום שהנתונים פגומים או שאירעה שגיאה בכרטיס הזיכרון. השתמש במצלמה כדי לבחור את הצילומים מחדש.

#### **מהצילומים חלק (Some camera-selected photos are not on card . :שגיאה הודעת שנבחרו במצלמה לא נמצאים בכרטיס.)**

**פתרון** חלק מהצילומים שנבחרו במצלמה חסרים או נמחקו. נסה לבצע את הפעולות הבאות:

- ודא שלא מחקת בטעות את הצילום מכרטיס הזיכרון.
- בחר את הצילומים מחדש באמצעות המצלמה הדיגיטלית.

#### **שגיאות הדפסה הקשורות למחשב ולקישוריות**

לפני פניה לתמיכה של HP, עיין בסעיף זה לקבלת עצות לפתרון בעיות או בקר בשירותי התמיכה .[www.hp.com/support](http://www.hp.com/support) בכתובת המקוונת

#### **המדפסת זיכרון (Printer memory is full. Job was cancelled. Press OK . :שגיאה הודעת מלא. עבודת ההדפסה בוטלה. לחץ על אישור.)**

**פתרון** המדפסת נתקלה בבעיה בעת הדפסת צילומים. נסה לבצע את הפעולות הבאות:

- כדי לפנות מקום בזיכרון המדפסת, כבה את המדפסת ולאחר מכן הפעל אותה מחדש.
	- הדפס פחות צילומים בכל פעם.
	- שמור את הצילומים במחשב, והדפס אותם מתוך המחשב.
- שמור את הקבצים במחשב באמצעות קורא כרטיסי זיכרון, ולאחר מכן הדפס אותם מהמחשב.

#### **(!מנותקת HP Photosmart) HP Photosmart Disconnected! :שגיאה הודעת**

**פתרון** למדפסת אין אפשרות לקיים תקשורת תקינה עם המחשב. ייתכן שתוכנת המדפסת לא פועלת, או שאחד הכבלים השתחרר. ודא שכבל ה-USB מחובר היטב הן למחשב והן ליציאת ה-USB בגב המדפסת. אם הכבל מאובטח, ודא שתוכנת המדפסת מותקנת.

**Camera is not responding. Check camera connections, batteries, :שגיאה הודעת חיבורי את בדוק .מגיבה אינה המצלמה (or restart camera. Refer to User Guide . המצלמה ואת הסוללות, או הפעל מחדש את המצלמה. עיין במדריך למשתמש.)**

**פתרון** עבודת ההדפסה תתבטל. חבר שוב את כבל ה-USB למצלמה ולמדפסת, ושלח מחדש את עבודת ההדפסה.

# <span id="page-44-0"></span>**הערה** השם של שירותי התמיכה של HP עשוי להשתנות בהתאם למדינה/אזור. **<sup>8</sup> שירותי התמיכה של HP**

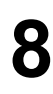

אם נתקלת בבעיה, פעל לפי השלבים הבאים:

- .1 עיין בתיעוד המצורף למדפסת.
- .2 אם לא הצלחת לפתור את הבעיה באמצעות המידע הכלול בתיעוד, בקר באתר שכתובתו [support/com.hp.www](http://www.hp.com/support) כדי לבצע את הפעולות הבאות:
	- גישה לדפי תמיכה מקוונים
	- שליחת הודעת דואר אלקטרוני ל-HP, לקבלת תשובות לשאלותיך
		- יצירת קשר עם טכנאי של HP באמצעות צ'אט מקוון
			- חיפוש עדכוני תוכנה
	- אפשרויות התמיכה וזמינותה משתנים בהתאם למוצר, למדינה/אזור ולשפה.
- .3 אם אינך מצליח לפתור את הבעיה באמצעות העזרה על-גבי המסך או באמצעות אתרי האינטרנט של HP, פנה לתמיכת HP באמצעות מספר הטלפון במדינה/אזור שלך. לקבלת רשימה של מספרי טלפון לפי מדינה/אזור, עיין בסעיף שירותי התמיכה הטלפוניים של HP.

# **שירותי התמיכה הטלפוניים של HP**

במסגרת תקופת האחריות של המדפסת, אתה זכאי לתמיכה טלפונית ללא תשלום. לקבלת מידע נוסף, עיין בתעודת האחריות המצורפת לאריזה, או בקר באתר שכתובתו [support/com.hp.www](http://www.hp.com/support) כדי לברר מהו משך התמיכה ללא תשלום.

בתום תקופת התמיכה הטלפונית ללא תשלום, תוכל לקבל סיוע מ-HP תמורת תוספת תשלום. למידע על אפשרויות התמיכה, פנה לסוכן HP המקומי או התקשר למספר התמיכה הטלפונית המתאים למדינה/ אזור שלך.

לקבלת תמיכה טלפונית של HP, התקשר למספר התמיכה המתאים לאזורך. אתה תחוייב בעלויות השיחה הרגילות של חברת הטלפון.

**צפון אמריקה:** התקשר למספר 1-800-474-6836 (invent-HP1-800-(. תמיכה טלפונית בארה"ב ניתנת באנגלית ובספרדית 24 שעות ביממה, 7 ימים בשבוע (הימים והשעות של התמיכה עשויים להשתנות ללא הודעה מוקדמת). שירות זה ניתן ללא תשלום במהלך תקופת האחריות. בתום תקופת האחריות ייתכן שתחויב בתשלום.

**מערב אירופה**: לקוחות באוסטריה, בלגיה, דנמרק, ספרד, צרפת, גרמניה, אירלנד, איטליה, הולנד, נורווגיה, פורטוגל, פינלנד, שוודיה, שוויץ ואנגליה מתבקשים לבקר בכתובת [support/com.hp.www](http://www.hp.com/support) לבירור מספרי התמיכה הטלפונית במדינה/אזור שלהם.

**מדינות/אזורים אחרים**: עיין ברשימת מספרי הטלפון של התמיכה בחלק הפנימי של הכריכה הקדמית של מדריך זה.

#### **פנייה טלפונית**

פנה לתמיכה של HP בזמן שאתה נמצא ליד המחשב והמדפסת. התכונן לספק את הפרטים הבאים:

- מספר הדגם של המדפסת (נמצא בחזית המדפסת)
- המספר הסידורי של המדפסת (נמצא בתחתית המדפסת)
	- מערכת ההפעלה של המחשב
- גרסת תוכנת המדפסת:
- <span id="page-45-0"></span>– **מחשב Windows:** כדי לברר מהי הגרסה של תוכנת המדפסת, לחץ לחיצה ימנית על סמל Monitor Imaging Digital HP) צג ההדמיה הדיגיטלית של HP (בשורת המשימות של Windows ובחר באפשרות **About) אודות)**.
- **מחשב Macintosh:** כדי לברר מהי הגרסה של תוכנת המדפסת, היעזר בתיבת הדו-שיח .**Print**
	- ההודעות המוצגות על-גבי צג המחשב
		- תשובות לשאלות הבאות:
	- האם המקרה שבגינו התקשרת אירע בעבר? האם תוכל לשחזר את המקרה?
	- האם התקנת במחשב פריט חומרה או תוכנה חדש בסמוך להתרחשות המקרה?

# **החזרה לשירות התיקונים של HP) בצפון אמריקה בלבד)**

HP אחראית לאיסוף המוצר שלך ומסירתו למרכז שירות תיקונים של HP. עלויות ההובלה והטיפול חלות עלינו. שירות זה מסופק ללא תשלום במסגרת תקופת האחריות על החומרה.

# **(HP של מהיר החלפה שירות (HP Quick Exchange Service (ביפן בלבד)**

製品に問題がある場合は以下に記載されている電話番号に連絡してください。製品が故 障している、または欠陥があると判断された場合、HP Quick Exchange Serviceがこの製 品を正常品と交換し、故障した製品を回収します。保証期間中は、修理代と配送料は無 料です。また、お住まいの地域にも依りますが、プリンタを次の日までに交換すること も可能です。

電話番号: 0570-000511 (自動応答) :03-3335-9800 (自動応答システムが使用できない場合) サポート時間:平日の午前 9:00 から午後 5:00 まで 土日の午前10:00 から午後5:00まで。 祝祭日および1月1日から 3日は除きます。

サービスの条件

- サポートの提供は、カスタマケアセンターを通してのみ行われます。
- カスタマケアセンターがプリンタの不具合と判断した場合に、サービスを受ける ことができます。 ご注意: ユーザの扱いが不適切であったために故障した場合は、保証期間中あっで も修理は有料となります。詳細については保証書を参照してください。

その他の制限

- 運送の時間はお住まいの地域によって異なります。詳しくは、カスタマケアター に連絡してご確認ください。
- 出荷配送は、当社指定の配送業者が行います。 ご注意: デパイスはインクカートリッジを取り外さないで返還してください。
- 配送は交通事情などの諸事情によって、遅れる場合があります。
- このサービスは、将来予告なしに変更することがあります。

## **אפשרויות נוספות במסגרת האחריות**

תוכניות שירות מורחבות זמינות עבור המדפסת תמורת עלות נוספת. בקר בכתובת [/com.hp.www](http://www.hp.com/support) [support](http://www.hp.com/support), בחר את המדינה/אזור והשפה, ולאחר מכן אתר את אזור השירותים והאחריות, לקבלת מידע אודות תוכניות השירות המורחבות.

<span id="page-46-0"></span>פרק זה מפרט את דרישות המערכת המינימליות להתקנת התוכנה של מדפסת Photosmart HP, ומספק מפרטי **<sup>א</sup> מפרטים** מדפסת נבחרים.

לקבלת רשימה מלאה של מפרטי מדפסת ודרישות מערכת, עיין בעזרה שעל-גבי המסך ב-Photosmart HP. לקבלת מידע אודות הצגת העזרה שעל-גבי המסך ב-Photosmart HP, עיין בפרק [ברוכים](#page-6-0) הבאים.

## **דרישות מערכת**

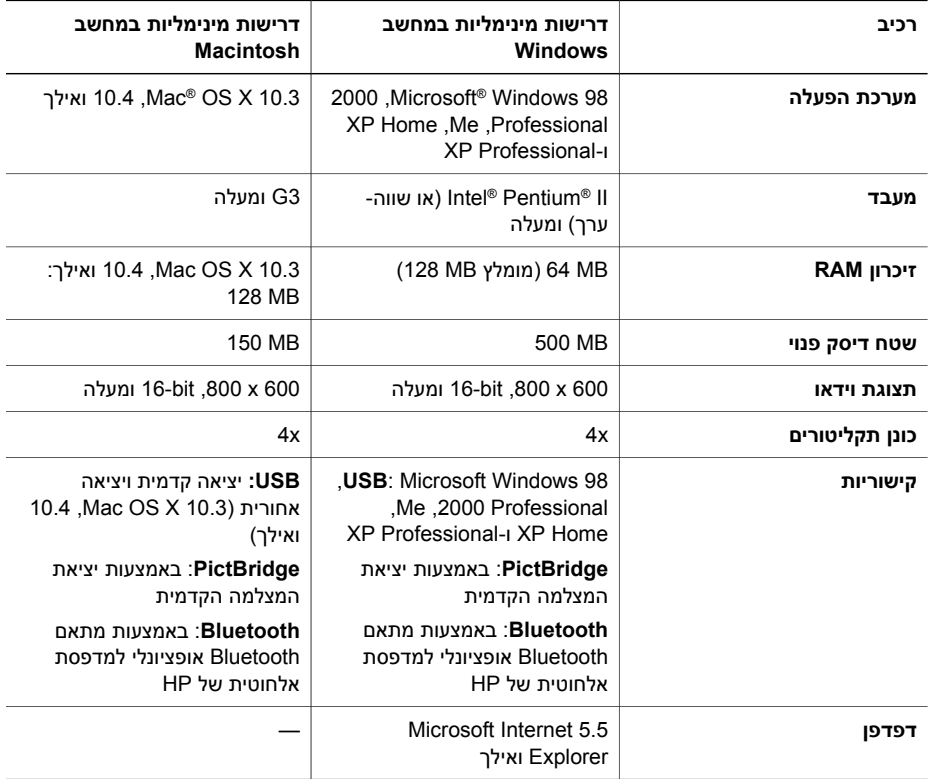

#### **מפרטי המדפסת**

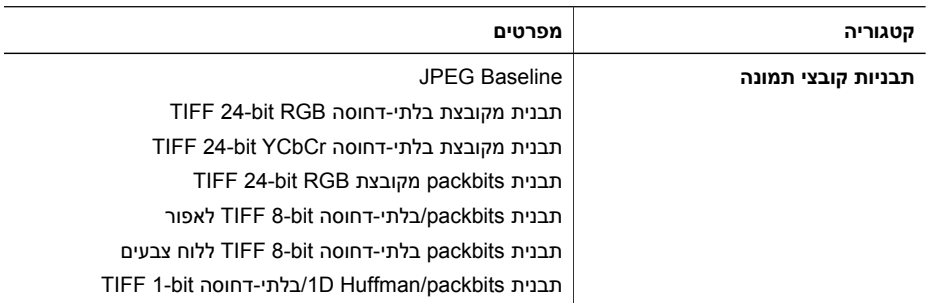

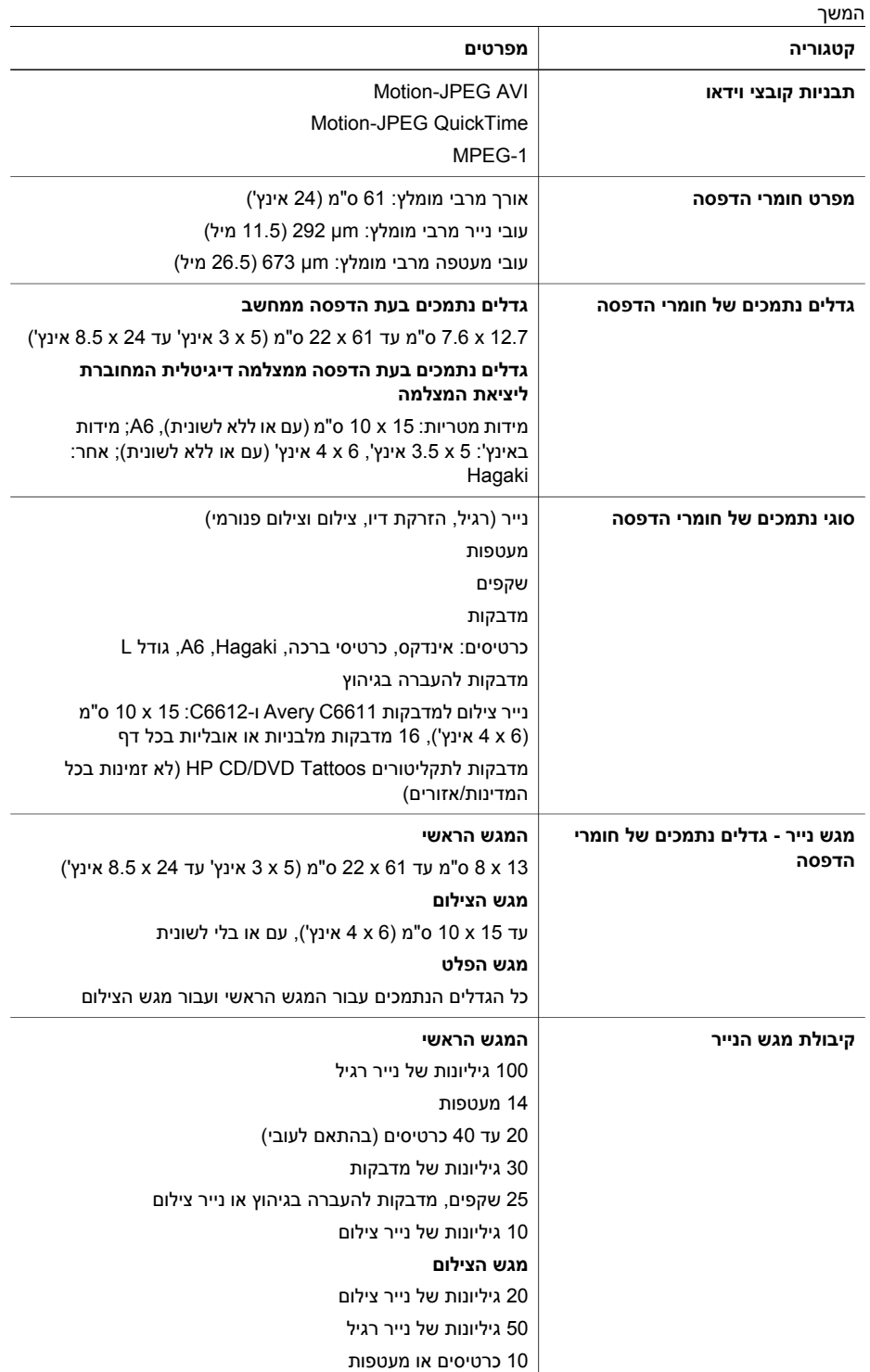

#### המשך

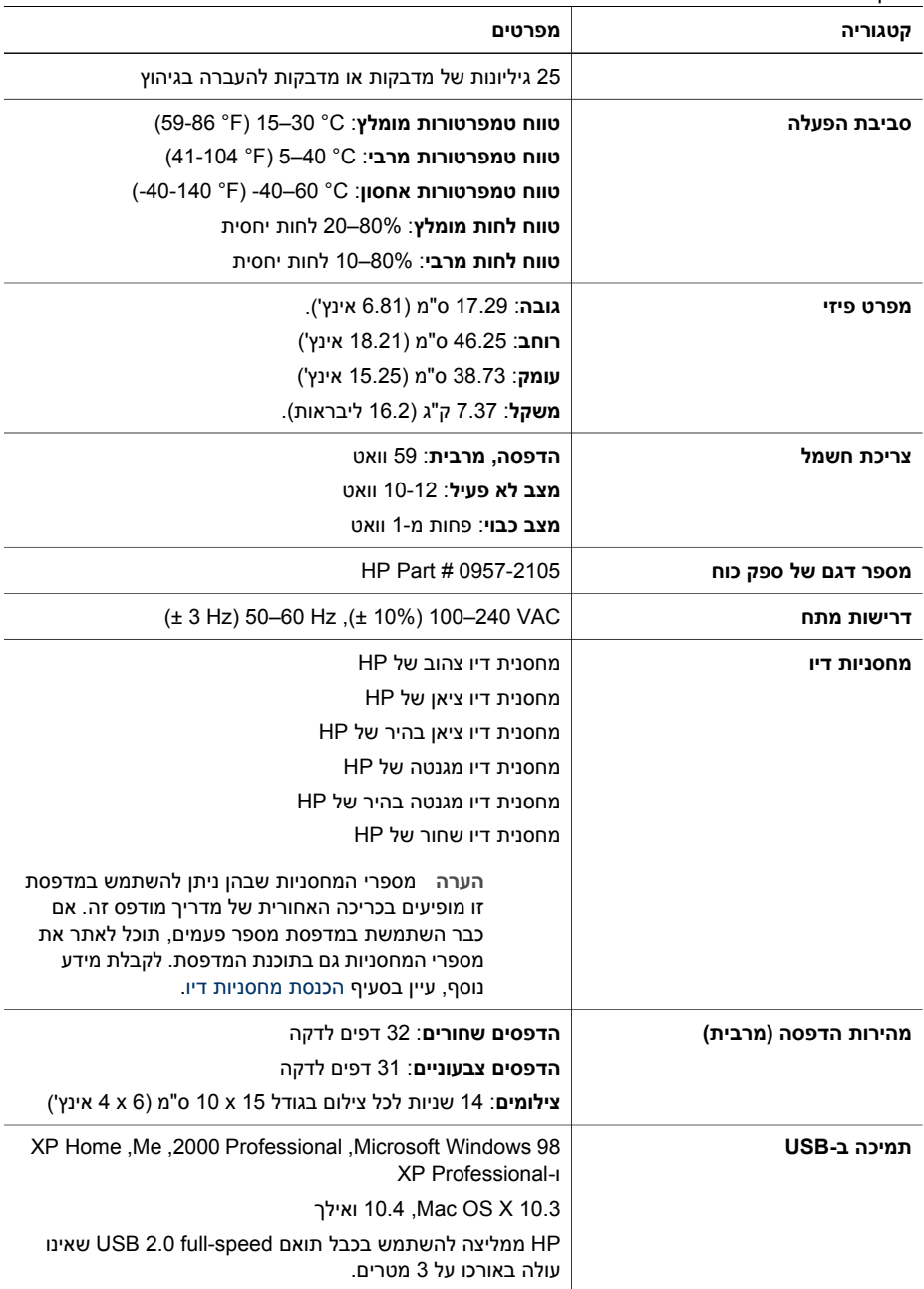

# **ב אחריות של HP**

<span id="page-50-0"></span>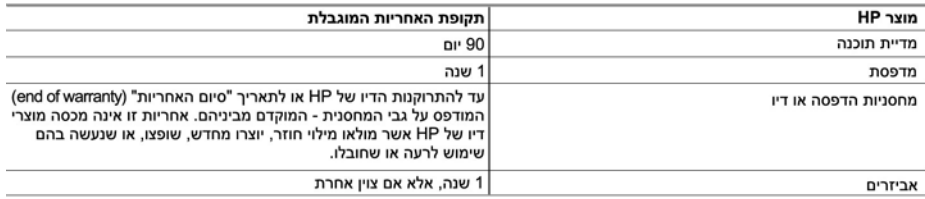

א. גבולות האחריות המוגבלת

- 1. חברת Hewlett-Packard) מתחייבת בפני הלקוח, משתמש הקצה, כי במוצרי HP המוזכרים לעיל לא יהיו פגמים בחומר ובעבודה למשך התקופה המצוינת לעיל, המתחילה במועד הרכישה.
	- 2. לגבי מוצרי תוכנה, האחריות המוגבלת של חברת HP חלה רק במקרה של כשל בביצוע הוראות תכנות. חברת HP אינה מתחייבת כי פעולתו של מוצר כלשהו תהיה רציפה או נטולת שגיאות.
	- 3. האחריות המוגבלת של HP מכסה רק פגמים המופיעים כתוצאה משימוש רגיל במוצר, ואינה מכסה בעיות אחרות כלשהן, כולל אלה הנגרמות כתוצאה מ:
		- א. תחזוקה לא נאותה או הכנסת שינויים;
		- ב. תוכנה, מדיה, חלפים או פריטים מתכלים שלא סופקו על-ידי HP או לא נתמכים על-ידה; או
			- ג. הפעלה החורגת מהוראות מפרט המוצר.
				- ד. שינוי או שימוש לרעה. שלא באישור.
- 4. לגבי מוצרי מדפסת של HP, השימוש במחסנית שאינה מתוצרת HP או במחסנית שמולאה מילוי חוזר אינו משפיע על האחריות כלפי הלקוח או על חוזה תמיכה כלשהו מול הלקוח. יחד עם זאת, והיה והתקלה או הנזק למדפסת ייוחסו לשימוש במחסנית דיו שלא מתוצרת HP או שמולאה מילוי חוזר, יחויב הלקוח בעלויות הרגילות של תיקון המדפסת מבחינת זמן וחומרים.
	- 5. היה ובמהלך תקופת האחריות תקבל חברת HP הודעה על פגם במוצר חומרה המכוסה במסגרת האחריות, החברה תתקן או תחליף את המוצר הפגום – לפי בחירתה.
- 6. היה ולא יהיה בידי החברה לתקן או להחליף בהתאם למקרה מוצר פגום המכוסה במסגרת האחריות, תשיב החברה ללקוח את סכום הרכישה בתוך פרק זמן סביר ממועד ההודעה על הפגם.
	- 7. חברת HP לא תהיה מחויבת לתקן, להחליף או להעניק החזר כספי כאמור, אלא לאחר שיחזיר הלקוח את המוצר הפגום לידיה.
- 8. המוצר שיינתן ללקוח כנגד החזרת המוצר הפגום יהיה חדש או כמו-חדש, ובלבד שטיב פעולתו יהיה זהה לזה של המוצר המוחזר, אם לא טוב יותר.
	- 9. מוצרי HP עשויים לכלול חלקים, רכיבים או חומרים שעובדו מחדש, שרמת ביצועם תהיה זהה לזו של מוצרים חדשים.
- 10.הצהרת האחריות המוגבלת של HP תקפה בכל מדינה בה מוצר HP המכוסה מופץ על-ידי HP. חוזים לגבי שירותי אחריות נוספים, כגון שירות באתר הלקוח, ניתנים על ידי מרכזי השירות המורשים של HP במדינות שבהם המוצר מופץ על ידי החברה עצמה או על ידי יבואן מורשה.
	- ב. הגבלות על האחריות

ככל שמתיר זאת החוק המקומי, חברת HP או מי מספקיה אינם מעניקים אחריות או תנאי מכל סוג שהוא, בין במפורש או מכללא, או תנאים מכללא הנוגעים לסחירות המוצר, לאיכות משביעת-רצון ולהתאמת המוצר למטרה מסוימת.

- ג. הגבלות על החבות
- 1. ככל שמתיר זאת החוק המקומי. הסעדים המצוינים בהצהרת אחריות זה הנם סעדיו היחידים והבלעדיים של הלקוח.
- 2. ככל שמתיר זאת החוק המקומי, למעט ההתחייבויות המפורטות בכתב אחריות זה, לא יהיו חברת HP ומי מספקיה אחראיים, בכל מקרה שהוא, לנזקים ישירים, עקיפים, מיוחדים, תוצאתיים, בין מכוח חוזה, נזיקין או כל תיאוריה משפטית אחרת, ובין אם ייוודע להם על האפשרות לנזקים שכאלה.
	- ד. חוק מקומי
- 1. כתב אחריות זה מעניק ללקוח זכויות משפטיות ספציפיות. ללקוח עשויות להיות זכויות אחרות, המשתנות ממדינה למדינה בארה"ב, ממחוז למחוז בקנדה, וממדינה למדינה בשאר העולם.
	- 2. ככל שכתב אחריות זה אינו עולה בקנה אחד עם החוק המקומי, יהיה הוא נתון לשינויים לצורך התאמתו לחוק המקומי. ייתכן שהגבלות וויתורים מסוימים הניתנים ללקוח במסגרת כתב אחריות זה לא יהיו תקפים על פי החוק המקומי. לדוגמה, מדינות מסוימות בארה"ב, וכן ממשלים מסוימים מחוץ לארה"ב (לרבות מחוזות בקנדה), רשאים:
		- א. למנוע מהוויתורים וההגבלות הנזכרים בכתב אחריות זה להגביל את זכויותיו החוקתיות של הלקוח (לדוגמה, באנגליה);
			- ב. להגביל בדרך אחרת את יכולת היצרן לאכוף הגבלות או ויתורים כאלה; או
		- ג. להעניק ללקוח זכויות אחריות נוספות, לציין משך אחריות מכללא שהיצרן אינו יכול להעניק, או לאפשר הגבלות על משך האחריות מכללא.
- 3. תנאי האחריות הכלולים בהצהרת אחריות זו, למעט במידה המותרת על-פי כל דין, אינם שוללים, אינם מגבילים ואינם משנים את זכויות החובה הסטטוטוריות החלות על מכירת המוצרים של HP ללקוחות כאמור, אלא הם מהווים תוספת לאותן זכויות.

# **אינדקס**

#### **א**

אביזרים אביזרים, הדפסה דו-צדדית אחסון מדפסת מחסניות דיו נייר צילום איכות הדפסת דף ניסיון נייר צילום

#### **ד**

דיו בדיקת המפלס החלף בקרוב ריקות דף יישור דף ניסיון דרישות מערכת

#### **ה**

הדפסה דף ניסיון ללא מחשב מהתקן BlueTooth מכרטיסי זיכרון ממחשב ממצלמות ממצלמת PictBridge צילומים הדפסה דו-צדדית הודעות מטעם חברת -Hewlett Packard הודעות שגיאה הודעות תקינה מספר זיהוי דגם לתקינה החלפת מחסניות דיו הכנסה מחסניות דיו המגש הראשי טעינה

#### **ט**

טיפול ותחזוקה טעינת נייר

**י** יישור המדפסת

#### **ל**

**מ**

לוח הבקרה לחצנים

מגשים, נייר מגש נייר הצילום טעינה מדפסת אביזרים אחסון הודעות שגיאה חיבור [,15](#page-18-0) חלקים טיפול ותחזוקה מפרטים ניקוי תיעוד מחסניות. *ראה* מחסניות דיו מחסניות דיו אחסון בדיקה דיו שאינו מתוצרת HP דיו של HP אזל החלף בקרוב החלפה הכנסה חסרות מפלס דיו, בדיקה פגומות פג תוקף ריקות שגויות מחסנית דיו חסרה מחשב דרישות מערכת הדפסה מ התחברות למדפסת שמירת צילומים בתוך מפלס דיו, בדיקה מפרטים מצלמה דיגיטלית שמירת צילומים במחשב מצלמות

<span id="page-52-0"></span> PictBridge הדפסה ישירה הדפסה מ התחברות למדפסת [,15](#page-18-0) יציאה מצלמות PictBridge מצלמות דיגטליות של HP להדפסה ישירה מצלמות דיגיטליות. *ראה* מצלמות

# נוריות

**נ**

נייר טען מגשים מפרטים רכישה ובחירה תחזוקה [,9](#page-12-0) ניקוי מגעים בצבע נחושת מדפסת ראש הדפסה

#### **ע**

עזרה

#### **פ**

פגומה, מחסנית דיו פתרון בעיות הודעות שגיאה שירותי התמיכה של HP

#### **צ**

צילומים הדפסה שליחה בדואר אלקטרוני שמירה במחשב צריכת אנרגיה

### **ק**

קבלת עזרה **ר** ראש הדפסה כשל

ניקוי

תקוע

#### **ש**

שאלות ותשובות שאלות נפוצות 29<br>שינוע המדפסת [6](#page-9-0) שירותי התמיכה של HP שליחת צילומים בדואר אלקטרוני **ת**שמירת צילומים במחשב

נתמכות תבניות קבצים, תוכנת המדפסת עדכון עדכון תוכנת המדפסת, מדפסת **B**תיעוד,

Bluetooth התחברות למדפסת [,15](#page-18-0) מתאם למדפסת אלחוטית

#### **E**

Energy Star

#### **H**

 HP Instant Share HP Photosmart Essential HP Photosmart Premier [,18](#page-21-0) HP Photosmart Share Mac ) HP Photosmart Studio בלבד) HP Software Update

#### **M**

Macintosh HP Photosmart תוכנת Mac

#### **P**

*ראה* .Photosmart Share HP Photosmart Share

#### **U**

USB יציאה מפרטים סוג חיבור